Secrétariat général

Direction du Numérique

Sous-direction Usages Numériques et Innovation Département Environnement de Travail Numérique

Mars 2024

# **DESCRIPTION DU PLUGIN CISF « SAISIE FACILE » VERSION 5.1**

C.Imberti – 28/03/2024

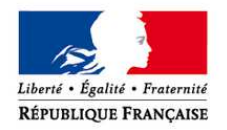

**MINISTÈRE** DE LA TRANSITION ÉCOLOGIQUE ET SOLIDAIRE www.ecologique-solidaire.gouv.fr

**MINISTÈRE** DE LA COHÉSION **DES TERRITOIRES** www.cohesion-territoires.gouv.fr

# **Historique des versions du document**

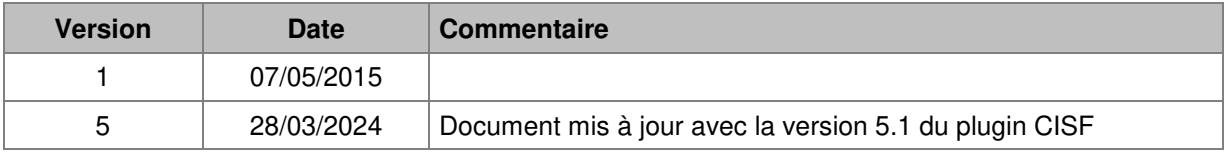

### **Auteur du document**

**Christophe IMBERTI** - SG/SNUM/UNI/DETN Chargé de mission auprès du chef du Département ETN

# **SOMMAIRE**

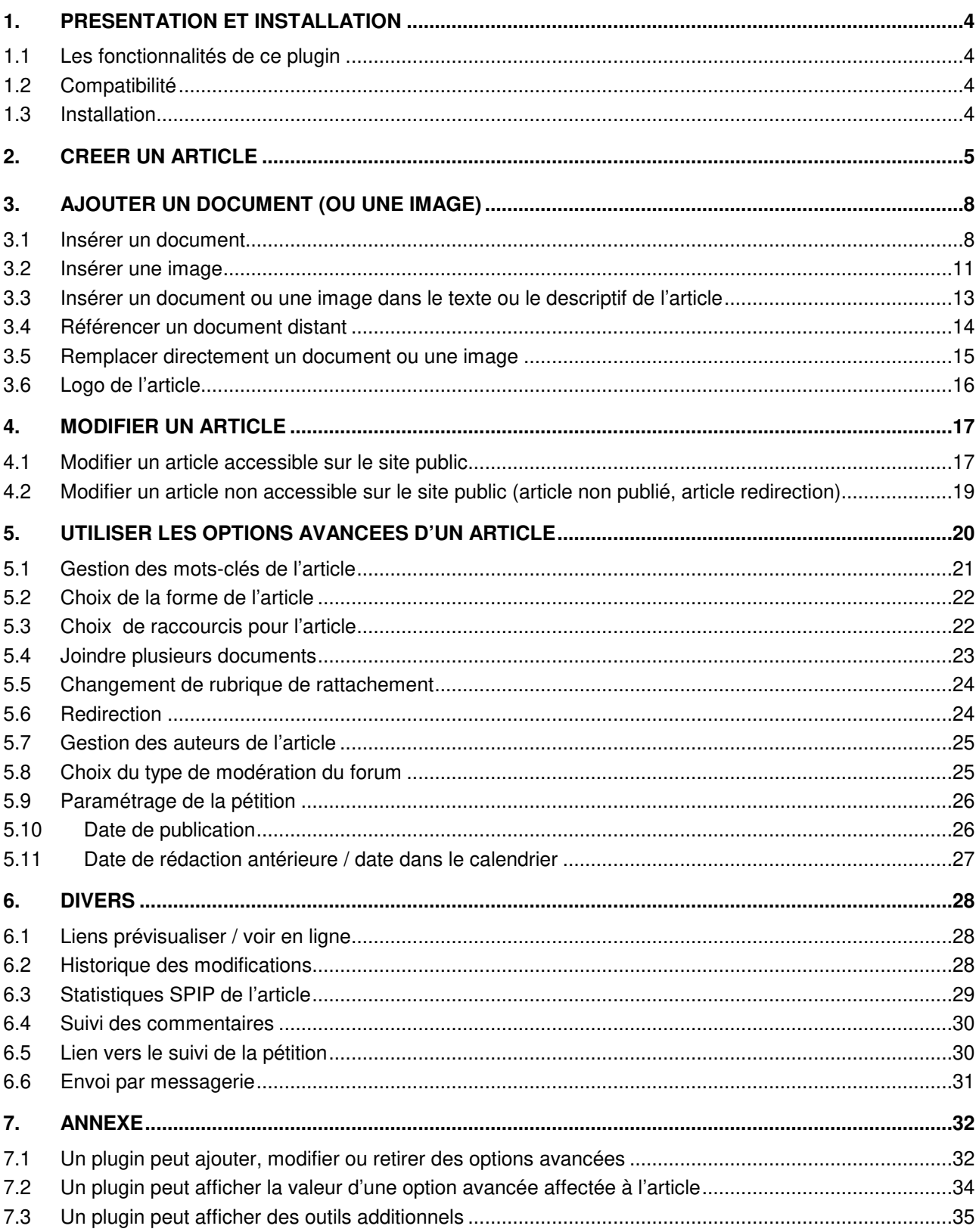

# **1. Présentation et installation**

## **1.1 Les fonctionnalités de ce plugin**

Ce plugin permet de créer ou de modifier facilement un article directement depuis le site public. En particulier, ce plugin :

- Diminue le nombre de clics nécessaires pour créer un article simple ;
- Evite certaines complexités de SPIP (2 pages pour créer un article, ...) ;.
- Simplifie l'insertion d'un document ou d'une image dans le texte (de manière similaire à la procédure d'insertion d'une image dans un traitement de texte) ;
- Elargit le champ de saisie du descriptif et du texte ;
- Positionne automatiquement le curseur de la souris dans le champ « titre » ;
- Facilite l'accessibilité avec une approche épurée;
- Diminue les temps de traitement (par rapport à l'espace privé de SPIP).

En termes d'ergonomie, saisir sur le site public constitue l'approche la plus simple. En effet, la navigation s'effectue uniquement sur le site public. Aussi, il y a un seul environnement à connaître pour le rédacteur (au lieu de deux).

La saisie de l'article s'effectue dans une page simple avec un ensemble de liens pour les « options avancées ». Cela offre une approche très simple pour celui qui n'a pas besoin des options avancées. Par ailleurs, en pratique, on utilise un faible nombre d'options avancées pour un seul et même article.

### **1.2 Compatibilité**

Le plugin est compatible avec SPIP 3.2, 4.0, 4.1, 4.2.

Le plugin est compatible avec PHP 7.0, 7.1, 7.2, 7.3, 7.4, 8.0, 8.1, 8.2.

Il surcharge le formulaire des boutons d'administration sur le site public (administration.html).

Le plugin est compatible avec les plugins suivants :

- Porte plume.
- BigUp.
- Ciparam (pour le sélecteur de forme et de raccourcis).

## **1.3 Installation**

Le plugin « cisf » s'installe comme tous les plugins, cf. http://www.spip.net/fr\_article3396.html Le plugin ne nécessite pas de paramétrage.

# **2. Créer un article**

Pour créer un article avec le plugin « saisie facile », il convient de **s'authentifier**, puis de se placer, dans le **site public**, sur la **rubrique** dans laquelle on souhaite créer l'article.

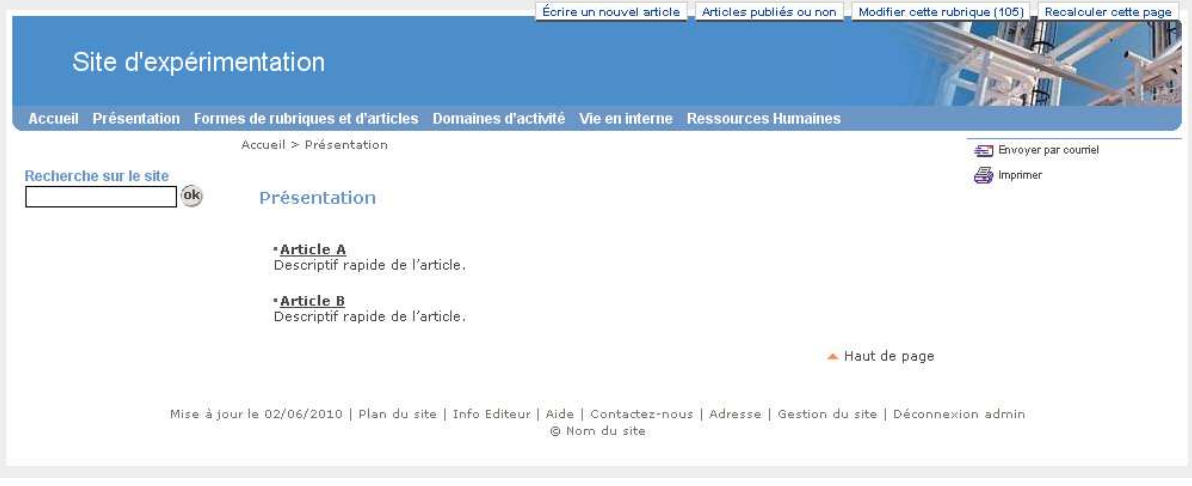

Si l'on s'est **authentifié** et que l'on dispose des **droits nécessaires** pour créer un article dans cette rubrique, un **bouton « Ecrire un nouvel article »** apparaît en haut de l'écran. Le plugin active automatiquement le cookie de correspondance pour les auteurs dont le statut est « rédacteur » afin que ces boutons s'affichent.

Écrire un nouvel article : Articles publiés ou non : Modifier cette rubrique (58) : Recalculer cette page \*

**Ce bouton « Ecrire un nouvel article » apparaît uniquement si l'auteur a le droit de créer un article dans la rubrique en cours.** 

Il convient de cliquer sur le bouton « Ecrire un nouvel article » qui apparaît en haut de l'écran.

#### On obtient l'écran suivant :

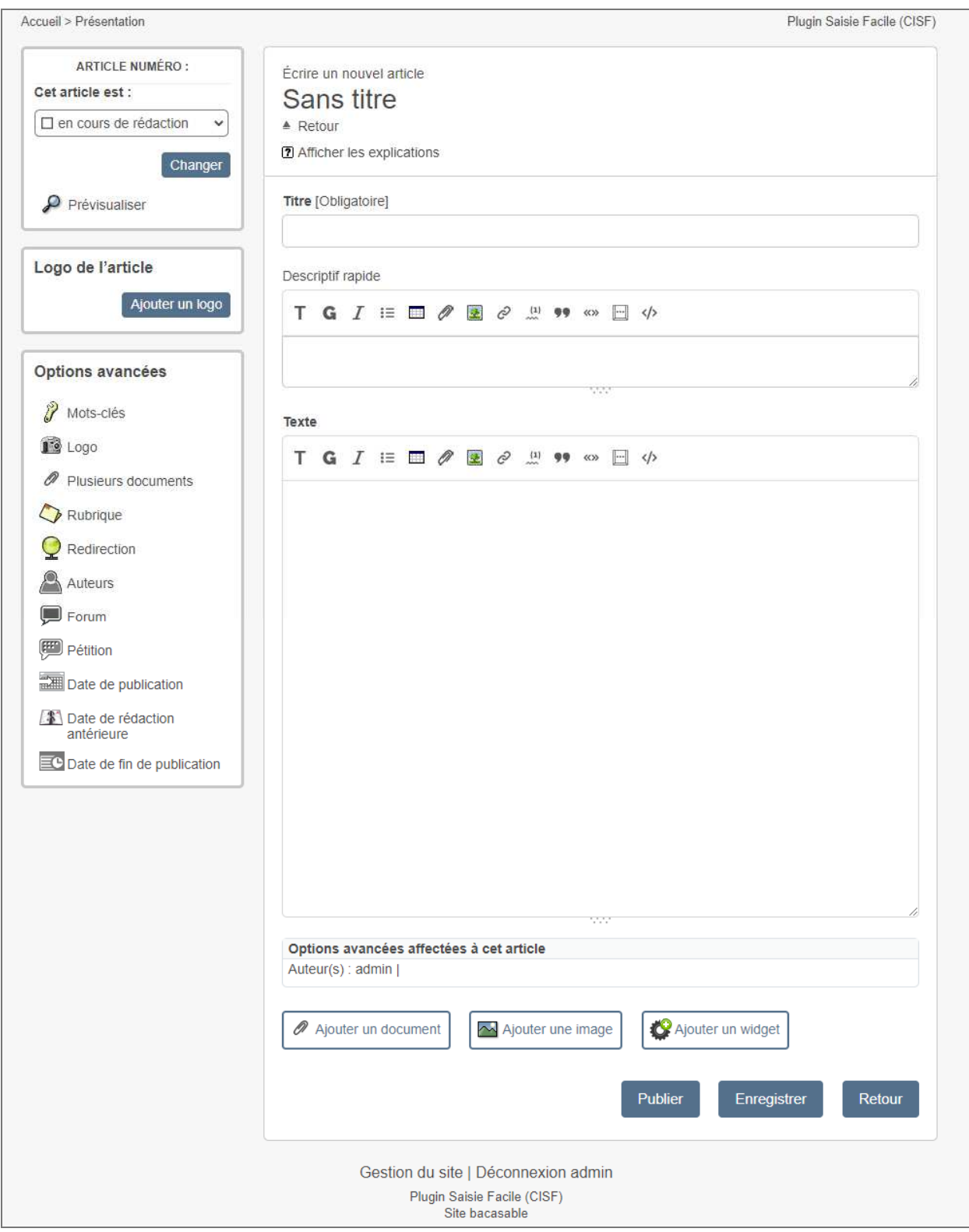

#### **Cet écran dispose d'une nouvelle apparence, alignée sur l'apparence de l'espace privé de SPIP 4**

- Le graphisme est aligné sur celui de SPIP 4.
- La taille des textes est donc plus grande que dans les version précédentes de CISF.
- CISF profite de la largeur d'écran disponible comme SPIP 4 (au plus 1440 pixels), etc.
- Sur un écran de faible largeur, la colonne de gauche passe en dessous.

#### Remarques :

- Si un auteur a le droit de publier un article et si le statut enregistré de cet article n'est pas «publié», alors un **bouton « publier »** figurera en bas du formulaire. L'action de ce bouton consistera à enregistrer l'article, le publier et à le voir en ligne (ce qui évite certains clics).
- L'article est enregistré automatiquement quand on déclenche une action ou que l'on ajoute un document ou une image (même si javascript est désactivé sur le navigateur), afin d'éviter de perdre le texte saisi.
- Un rédacteur ne peut pas mettre le statut « en cours de rédaction » à un article qui est « proposé à l'évaluation » (règle de gestion de SPIP).
- La barre d'outil du texte et du descriptif apparaît uniquement si javascript est activé.
- Si l'article est en cours de rédaction, le bouton « Prévisualiser » apparaît que si le plugin « cipr » est activé.
- Les options avancées « Forme » et « Raccourcis » n'apparaissent que si le plugin « ciparam » est activé. L'option « Date du calendrier » n'apparaît que si l'on utilise le plugin «cisquel ».

En termes d'accessibilité, javascript est utilisé uniquement par :

- la barre d'outil (alternative : insérer manuellement les raccourcis typographiques de SPIP) ;
- le double-clic sur un document à insérer dans le texte (alternative : copier / coller ou recopier) ;
- l'envoi par courriel (alternative : envoi manuel du courriel).

#### **Les explications**

Les explications peuvent être affichées en cliquant sur le lien "Afficher les explications". On peut ensuite les masquer en cliquant sur « Masquer les explications ».

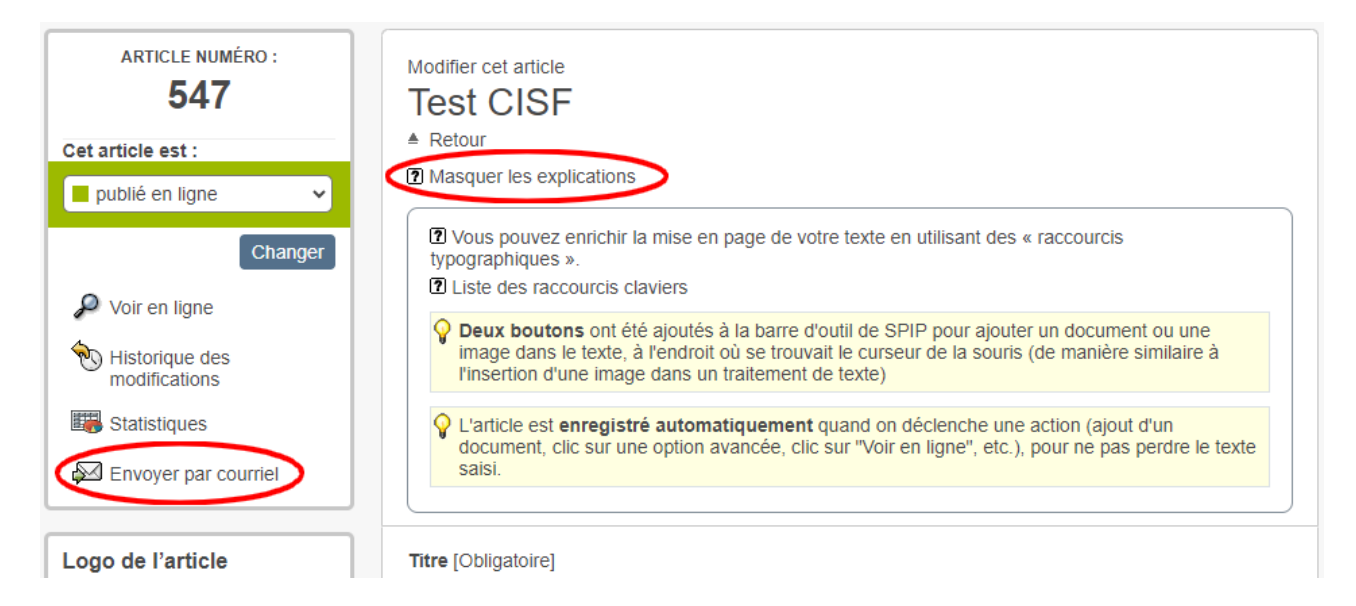

Le lien « Envoyer par courriel » figure désormais dans la colonne de gauche. Si un article, en cours de création, n'a pas encore été enregistré, ce lien n'apparaîtra pas.

#### **Comment savoir si on est dans CISF ou dans l'espace privé ?**

Une mention en haut à droite indique « Plugin Saisie Facile (CISF) ». Cette mention figure également en pied de page.

# **3. Ajouter un document (ou une image)**

Pour insérer un document ou une image, deux boutons figurent en bas du formulaire de création ou de modification de l'article.

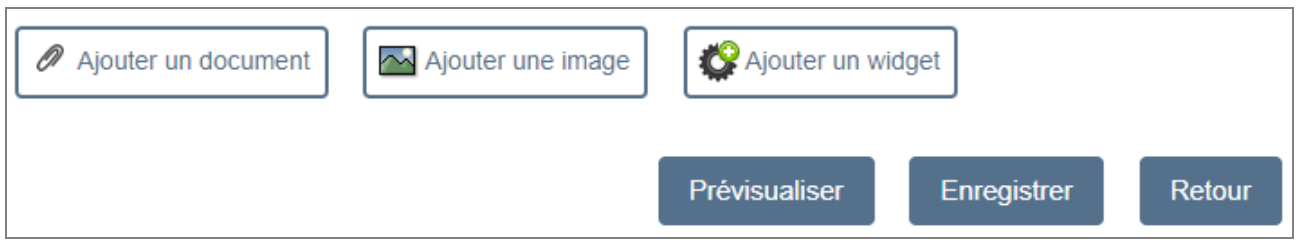

Si l'on souhaite insérer un document ou une image dans le texte ou le descriptif de l'article, se reporter au chapitre 3.2.

### **3.1 Insérer un document**

#### **Nouveau formulaire de téléversement**

Le formulaire de téléversement d'un document de la saisie facile (CISF) prend en compte le plugin BigUp (à noter que BigUp est livré avec SPIP 4). Par défaut, le formulaire de CISF utilise BigUp (si BigUp est actif).

Dans le nouveau formulaire, la ligne « Le poids du document ou de l'image doit être inférieur à … Mo » tient compte de la configuration de BigUp.

Remarque : Ce nouveau formulaire d'ajout d'un document de CISF permet d'ajouter un seul document à la fois (comme l'ancien formulaire). En effet, une fois le document versé, CISF affiche le formulaire qui permet de saisir le titre du document, etc.

#### **Possibilité d'utiliser l'ancien formulaire**

Le lien « Utiliser l'ancien formulaire de téléversement » permet d'utiliser l'ancien formulaire. Ce dernier bénéficie aussi d'une nouvelle apparence, mais il n'utilise pas BigUp. Cela offre une alternative en cas de problème d'accessibilité de BigUp.

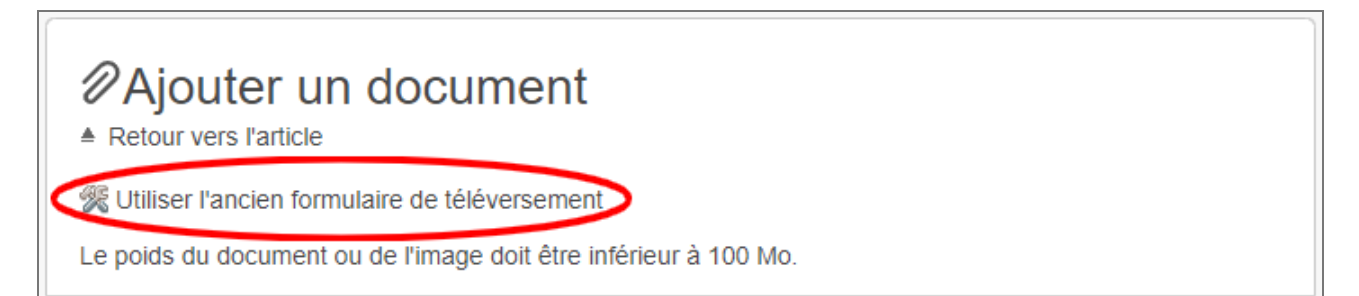

Lorsque l'on clique sur ce lien, le choix est mémorisé en base de données, afin que l'utilisateur n'ait pas à cliquer chaque fois sur le lien. Le choix est réversible (l'ancien formulaire contient un lien « Utiliser le nouveau formulaire de téléversement »).

Pour insérer un document, cliquer sur le **bouton « Ajouter un document »**. L'écran suivant s'affiche par défaut avec le nouveau formulaire (si le plugin BigUp est actif) :

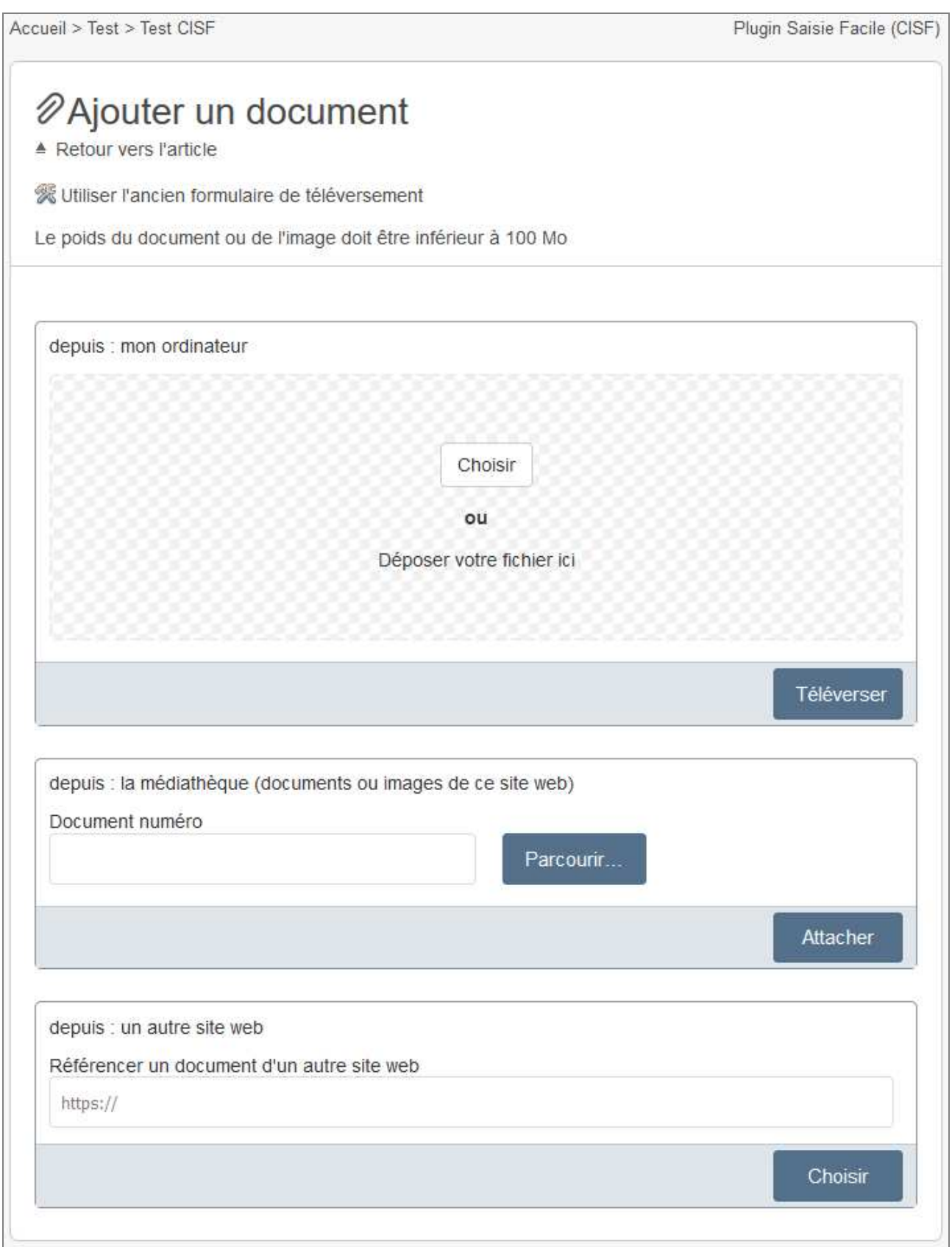

Sélectionner le fichier en cliquant sur le bouton [Choisir] ou bien par glisser / déposer.

Cliquer ensuite sur le bouton [Téléverser].

L'écran suivant s'affiche :

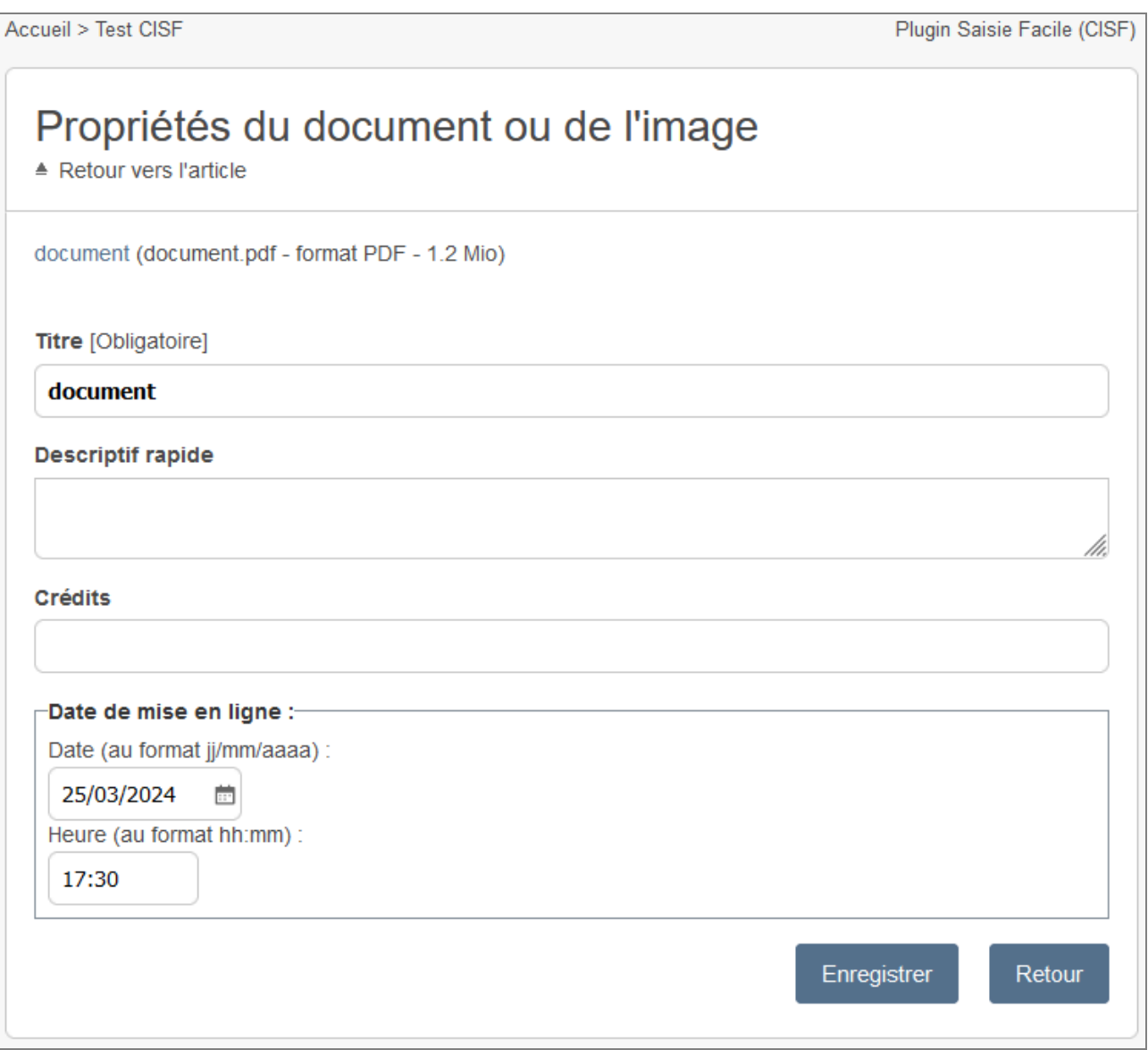

Le cas échéant, renseigner le titre voire le descriptif du document. Cliquer ensuite sur le bouton [Enregistrer].

L'écran de saisie de l'article s'affiche avec, en bas de page, la liste des documents et images de l'article :

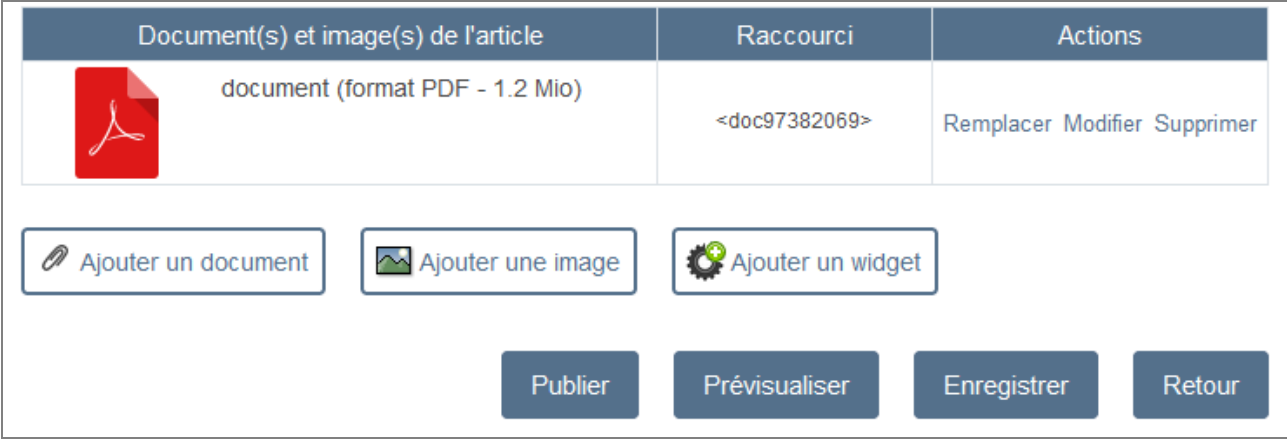

# **3.2 Insérer une image**

Pour insérer une image, cliquer sur le **bouton « Ajouter une image »**. C'est le formulaire vu au chapitre 3.1 qui s'affiche. Sélectionner le fichier en cliquant sur le bouton [Choisir] ou bien par glisser / déposer. Cliquer ensuite sur le bouton [Téléverser]. L'écran suivant s'affiche :

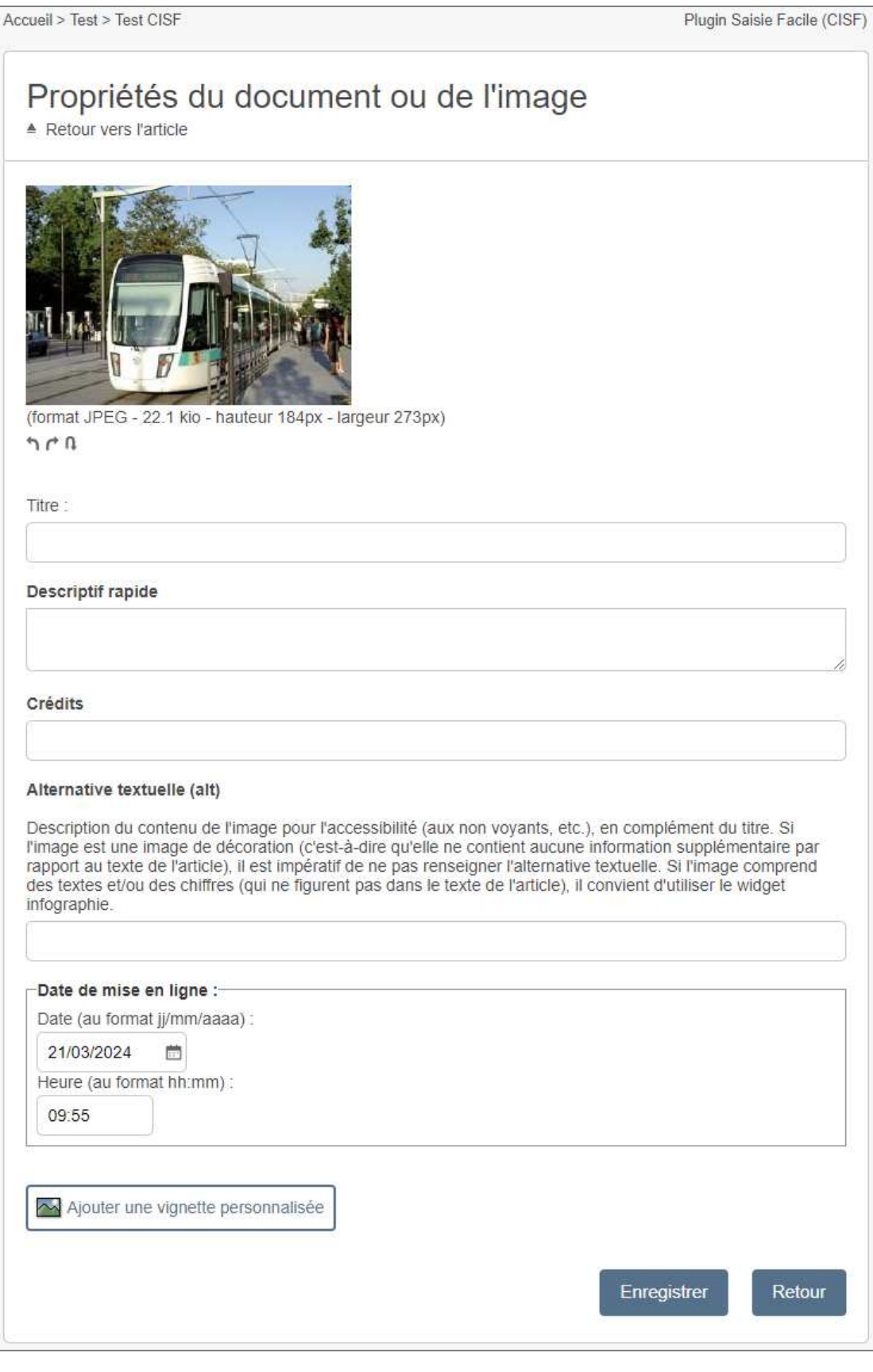

Le cas échéant, renseigner le titre voire le descriptif, les crédits de l'image.

Alternative textuelle :

- A partir de SPIP 4.2, il est possible de renseigner une alternative textuelle pour l'image, c'est-à-dire une description du contenu de l'image pour l'accessibilité (aux non voyants, etc.), en complément du titre.

- Si l'image est une image de décoration (c'est-à-dire qu'elle ne contient aucune information supplémentaire par rapport au texte de l'article), il est impératif de ne pas renseigner l'alternative textuelle.

- Si l'image comprend des textes et/ou des chiffres (qui ne figurent pas dans le texte de l'article), il convient d'utiliser le widget infographie.

Remarques :

- La notion de portfolio n'existe plus sous SPIP 4.
- Des boutons permettent d'appliquer une rotation à l'image.
- Il est possible d'ajouter une vignette personnalisée.

Cliquer sur le bouton [Enregistrer]. L'écran de saisie de l'article s'affiche avec, en bas de page, la liste des documents et images de l'article :

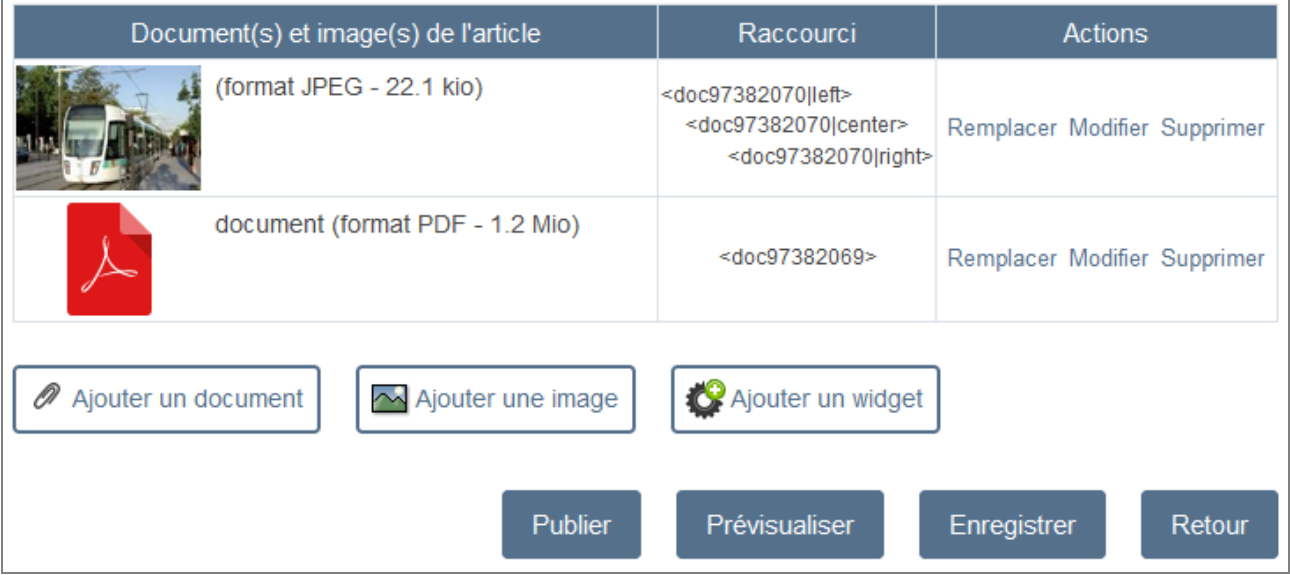

#### **3.3 Insérer un document ou une image dans le texte ou le descriptif de l'article**

Deux boutons ont été ajoutés à la barre d'outils pour insérer un document ou une image dans le texte ou le descriptif de l'article, à l'endroit où se trouvait le curseur de la souris (de manière similaire à la procédure d'insertion d'une image dans un traitement de texte) :

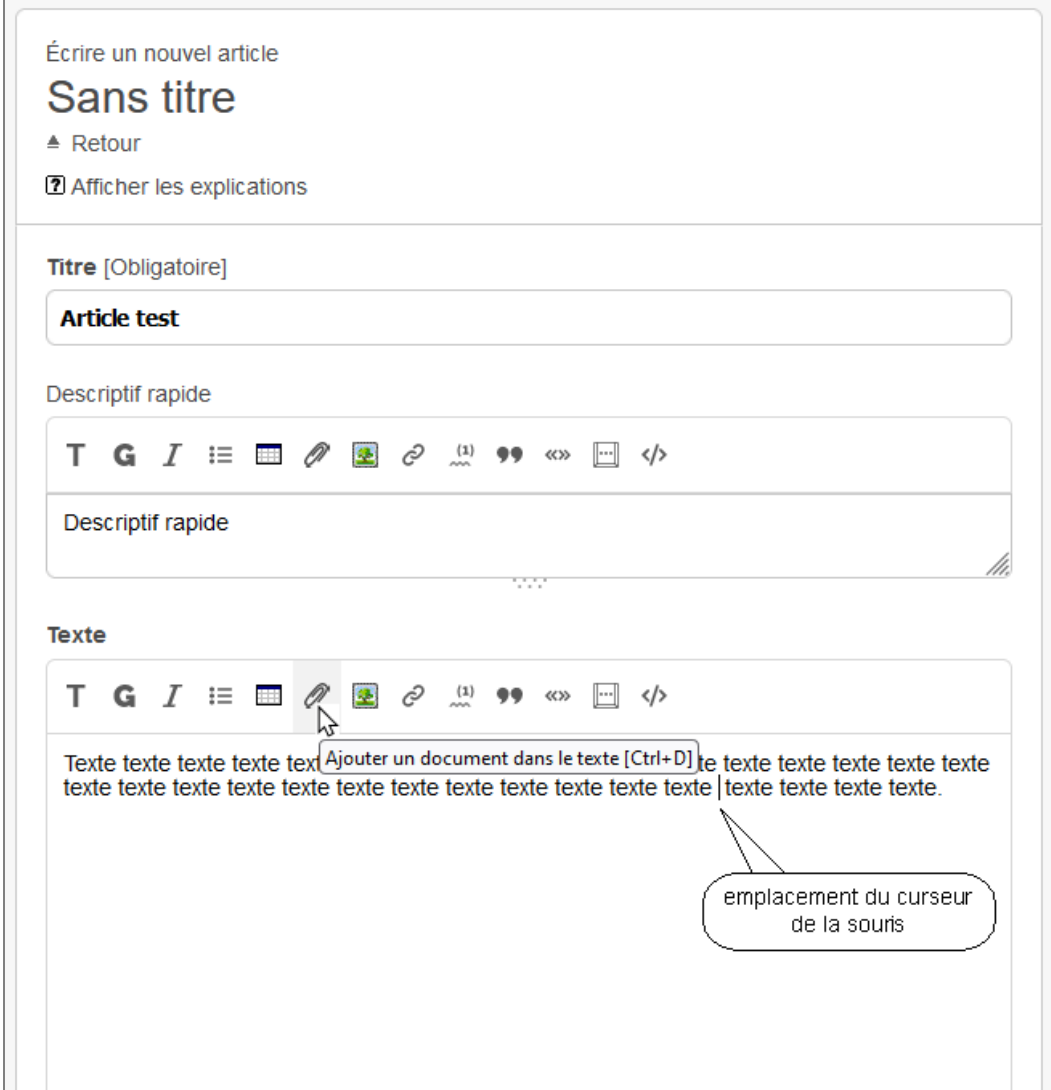

Il convient de cliquer, dans le texte de l'article, à l'endroit où l'on veut insérer le document. Ensuite il convient de cliquer sur le bouton qui à la forme d'un trombone (ou celui qui représente une image avec un arbre, si on veut insérer une image).

C'est le formulaire vu au chapitre 3.1 qui s'affiche. Le procédé est le même que celui décrit au chapitre 3.1. La différence est que le raccourci du document est automatiquement inséré à l'endroit où l'on avait cliqué.

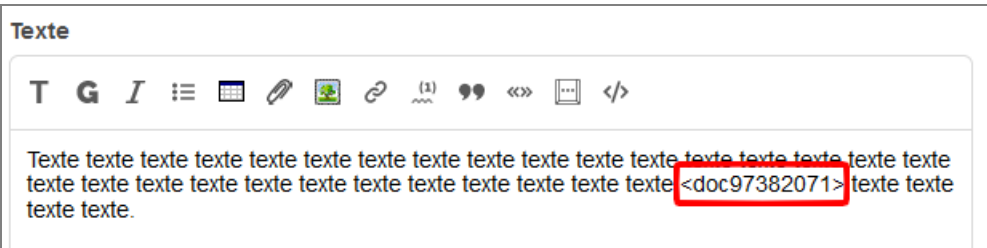

### **3.4 Référencer un document distant**

SPIP permet de référencer un document par son adresse au lieu d'insérer un lien dans le texte de l'article.

L'avantage est que le document référencé est traité ensuite comme les autres :

- affichage automatique du format (mais pas de la taille à cause d'un mécanisme de sécurité) ;
- réutilisation possible dans un autre article ;
- possibilité de ne pas inclure le document dans le texte de l'article, etc.

Pour utiliser cette fonctionnalité, il convient d'utiliser la partie basse, intitulée « Référencer un document d'un autre site web », du formulaire permettant d'ajouter un document :

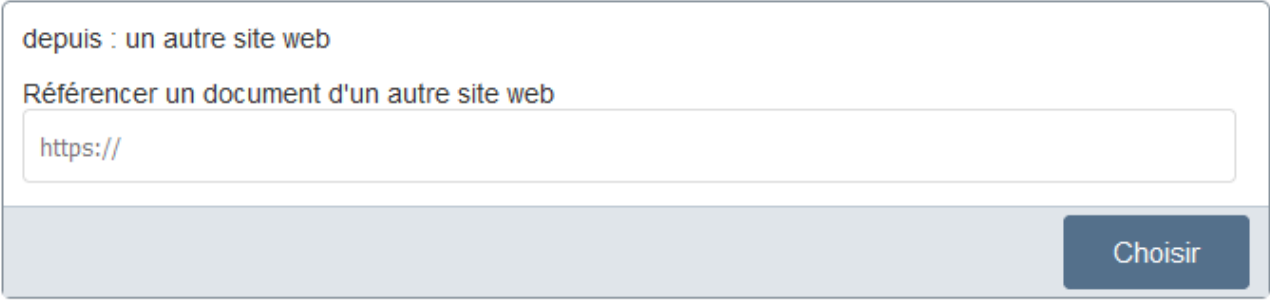

Copier l'adresse du lien du document (l'adresse doit commencer par http:// ou https://), puis cliquer sur le bouton « Choisir » .

Remarque :

Ce mode « document distant » nécessite que SPIP puisse interroger le serveur qui héberge le document distant. Si ce n'est pas le cas, par exemple à cause d'un mécanisme de sécurité anti-rebond, il ne sera pas possible d'utiliser le mode « document distant ».

# **3.5 Remplacer directement un document ou une image**

Pour éviter de devoir supprimer le document existant puis ensuite de téléverser le nouveau document, il convient de cliquer sur le lien « Remplacer » situé à droite du document ou de l'image :

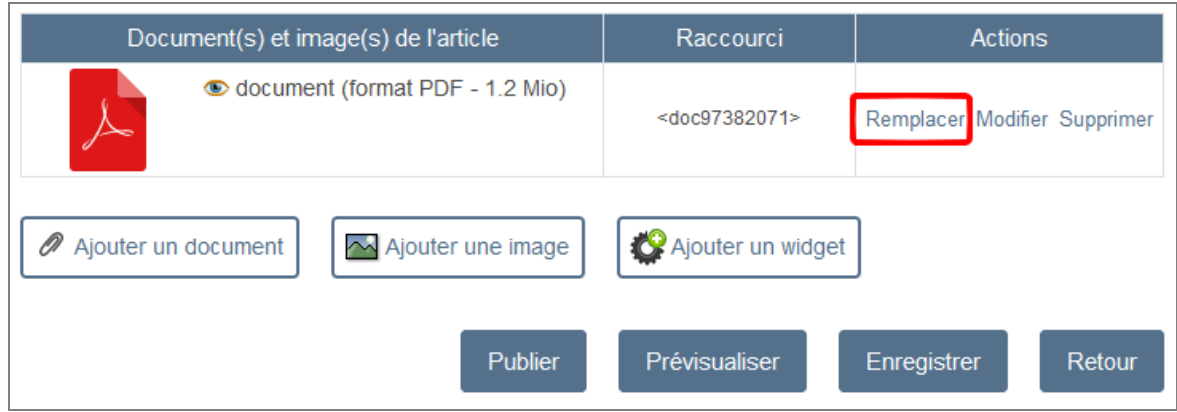

- l'écran suivant s'affiche :

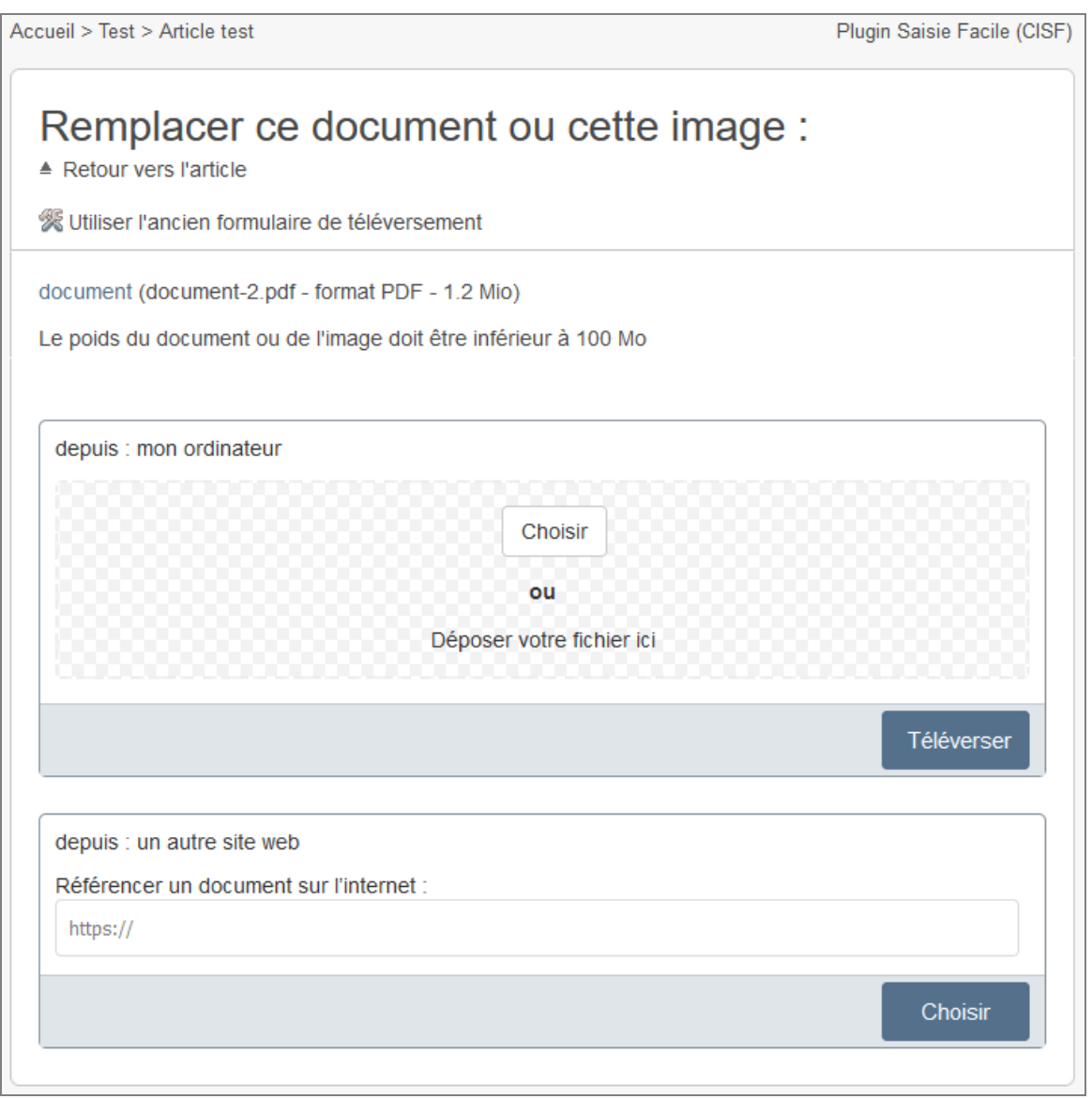

Il convient de sélectionner le fichier en cliquant sur le bouton [Choisir] (ou par glisser / déposer) puis de cliquer sur le bouton [Téléverser].

## **3.6 Logo de l'article**

Pour ajouter un logo à l'article, il convient de cliquer, dans la colonne de gauche, dans le bloc « Logo de l'article », sur le bouton [Ajouter un logo].

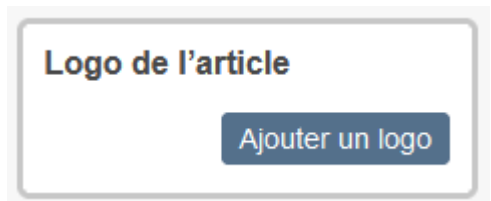

Si l'on veut supprimer le logo, il suffit de cliquer, dans la colonne de gauche, dans le bloc « Logo de l'article », sur le bouton [Supprimer].

A partir de SPIP 4.2, on peut renseigner un titre, un descriptif, …, pour le logo. Pour cela, il convient de cliquer, dans la colonne de gauche, dans le bloc « Logo de l'article », sur le bouton [Modifier].

Logo de l'article

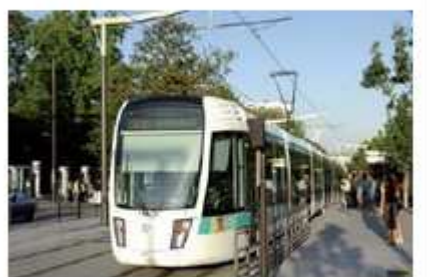

273 × 184 pixels - 22.1 kio Modifier Supprimer

# **4. Modifier un article**

### **4.1 Modifier un article accessible sur le site public**

Pour modifier un article, accessible sur le site public, avec le plugin « saisie facile », il convient de **s'authentifier**, puis de se placer, dans le **site public**, sur l'**article** que l'on souhaite modifier.

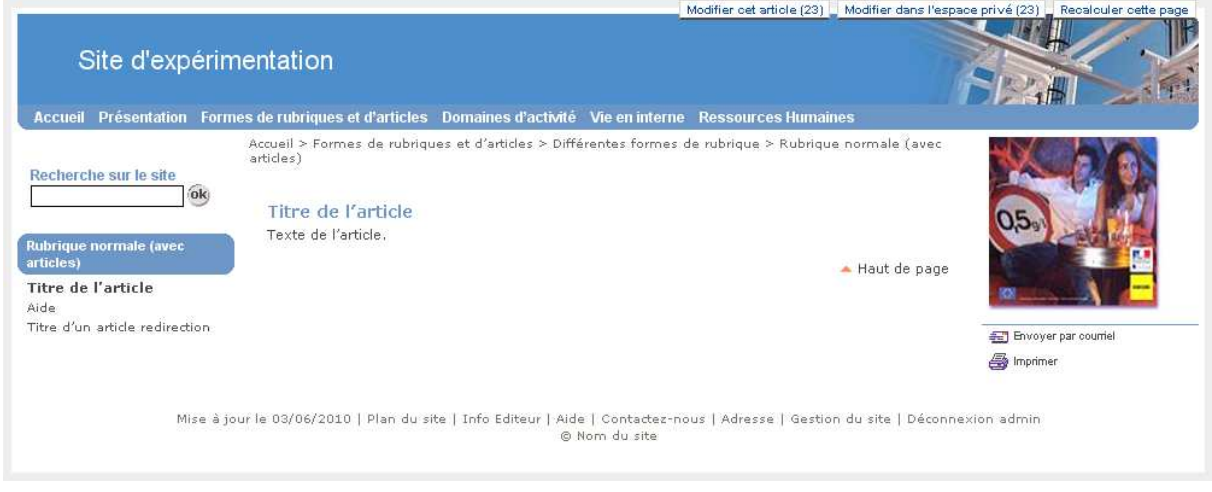

Si l'on s'est **authentifié** et que l'on dispose des **droits nécessaires** pour modifier cet article, un **bouton « Modifier cet article »** apparaît en haut de l'écran. Le bouton de SPIP « modifier cet article » qui conduit vers l'espace privé a été renommé « modifier cet article dans l'espace privé ». Le plugin active automatiquement le cookie de correspondance pour les auteurs dont le statut est « rédacteur » afin que ces boutons s'affichent.

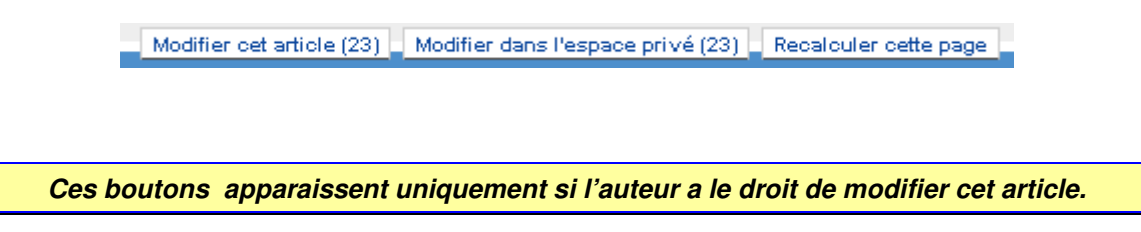

Il convient de cliquer sur le **bouton « Modifier cet article »** qui apparaît en haut de l'écran.

#### On obtient l'écran suivant, qui permet de modifier l'article :

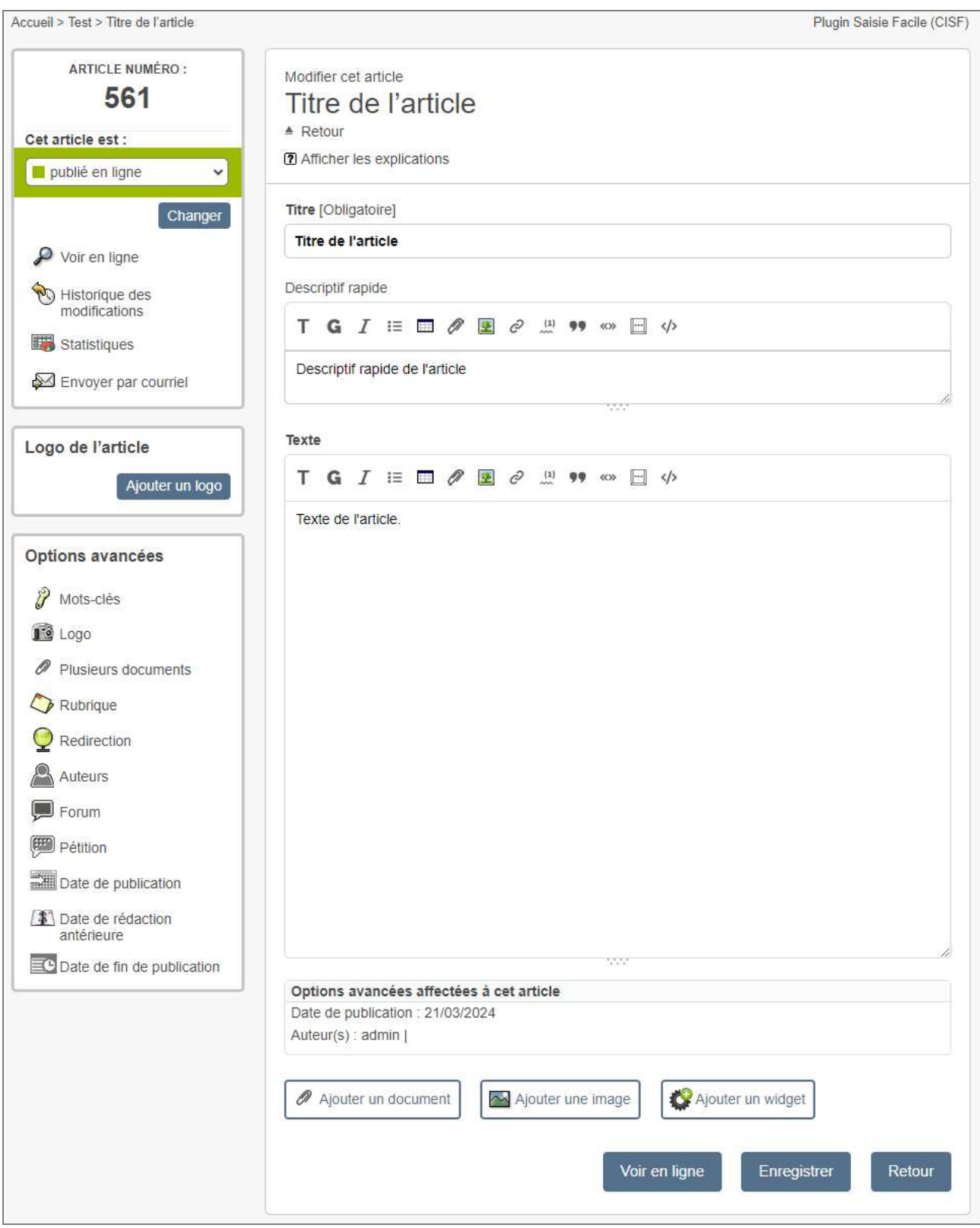

### **4.2 Modifier un article non accessible sur le site public (article non publié, article redirection)**

Certains articles ne sont pas accessibles sur le site public. Il peut s'agir d'articles non publiés ou bien d'articles « redirection ».

Pour modifier un article, qui n'est pas accessible sur le site public, avec le plugin « saisie facile », il convient de **s'authentifier**, puis de se placer, dans le **site public**, sur la **rubrique** de l'article.

Si l'on s'est **authentifié** et que l'on dispose des **droits nécessaires** pour créer un article dans cette rubrique, un bouton « Articles publiés ou non » apparaît en haut de l'écran :

| Écrire un nouvel article || Articles publiés ou non || Modifier cette rubrique (58) || Recalculer cette page \*|

Il convient de cliquer sur le **bouton « Articles publiés ou non »** qui apparaît en haut de l'écran. On obtient l'écran suivant, qui affiche les articles de la rubrique, qu'ils soient publiés ou non :

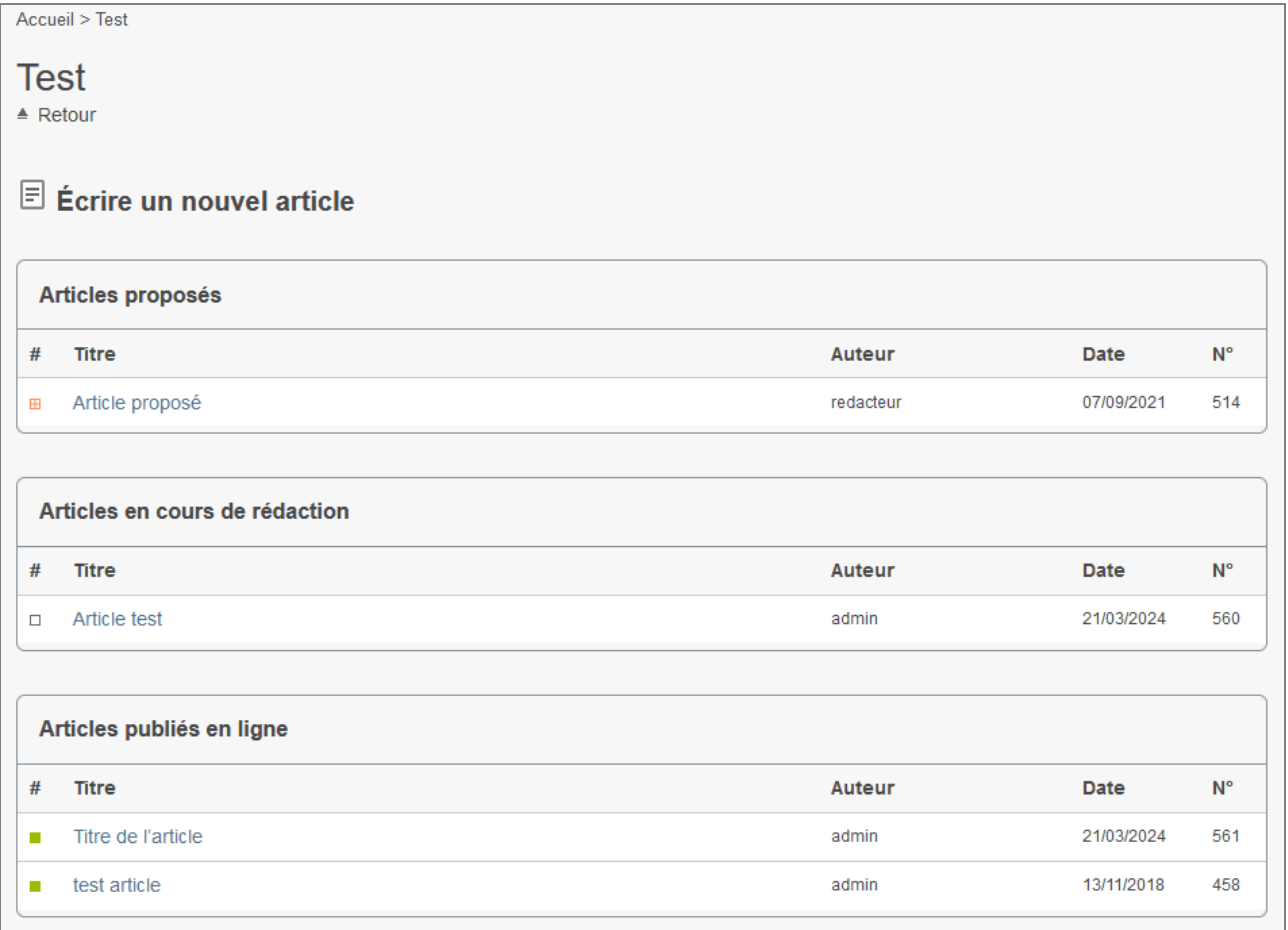

Il convient de cliquer sur l'article que l'on veut modifier (si l'on dispose des **droits nécessaires** pour modifier cet article).

# **5. Utiliser les options avancées d'un article**

Pour accéder à une option avancée d'un article, il suffit de cliquer sur l'un des items de la colonne de gauche dans l'écran de création ou de modification d'article.

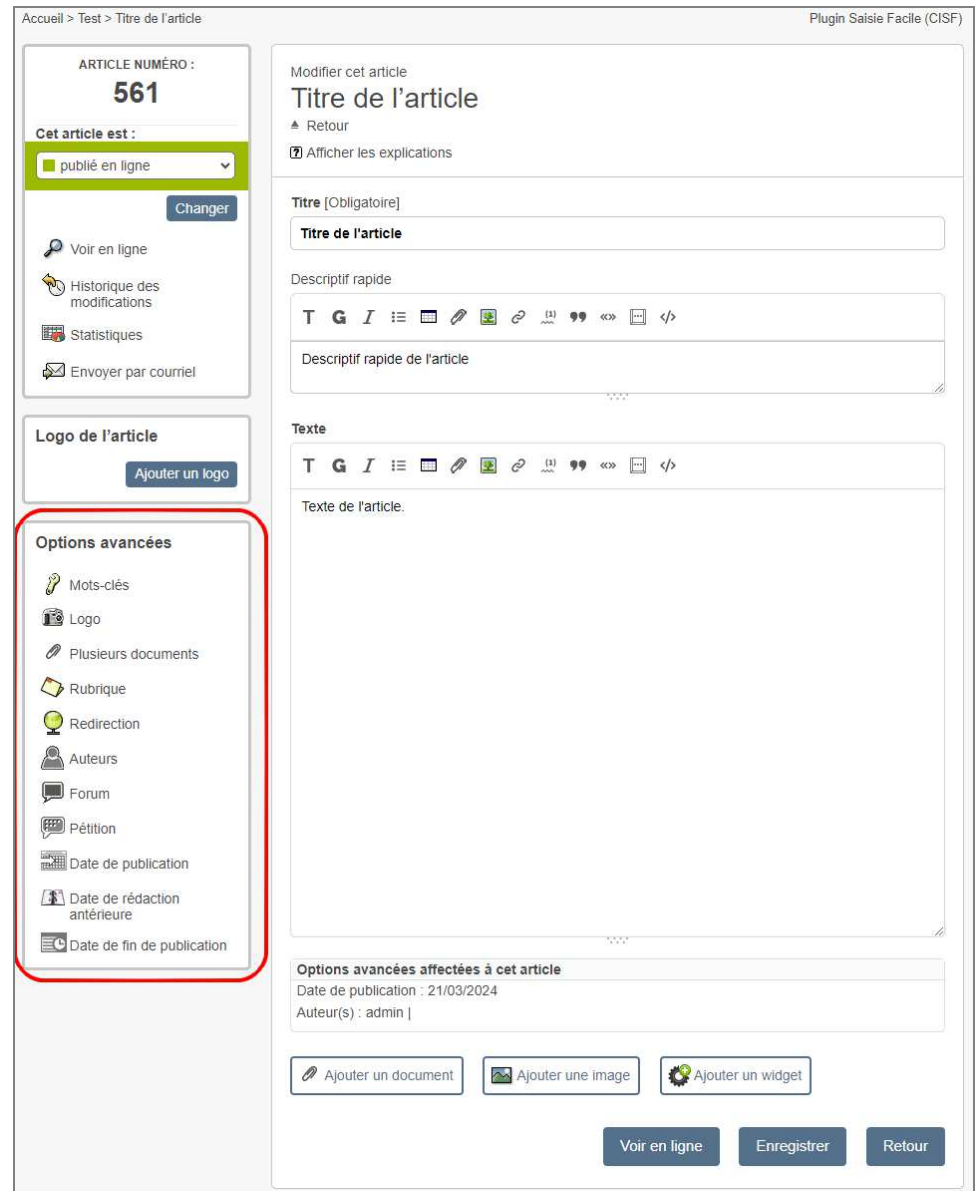

Les options avancées, déjà affectées à l'article, figurent dans la partie basse du formulaire ci-dessus, dans le rectangle intitulé « Options avancées affectées à cet article ».

A noter que lorsque l'on clique sur une option avancée, l'article est automatiquement sauvegardé afin d'éviter de perdre le texte saisi.

Certaines options avancées (forme, raccourci, date du calendrier) n'apparaissent que si certains autres plugins sont activés.

### **5.1 Gestion des mots-clés de l'article**

L'objectif est de pouvoir affecter plusieurs mots-clés en une seule manipulation, afin de diminuer le nombre de clics.

Les mots-clés sont triés par groupe, puis par titre.

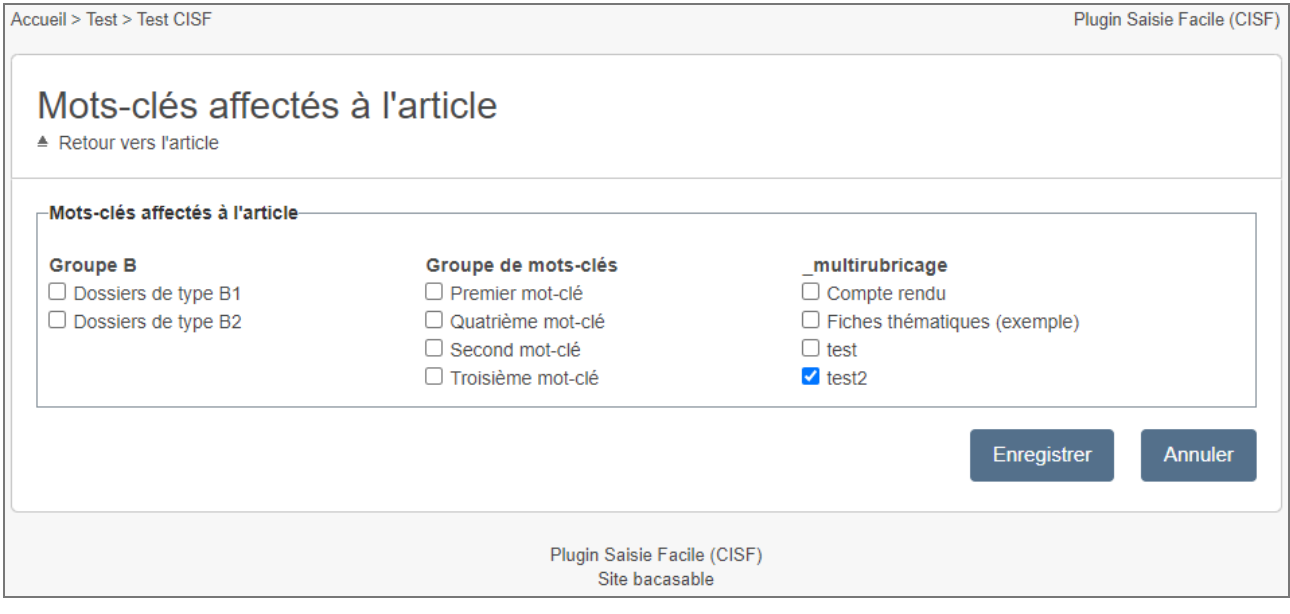

Remarques :

- Cette solution diffère du fonctionnement de SPIP qui propose une fonction de recherche si un groupe de mots-clés a plus de 50 éléments.

- Sur un écran de faible largeur, les 3 colonnes seront automatiquement positionnées les unes en dessous des autres.

## **5.2 Choix de la forme de l'article**

L'option avancée « Forme » n'apparaît que si le plugin « **ciparam** » est activé.

On peut choisir facilement entre plusieurs formes d'articles.

#### Remarques :

Cette option avancée est proposée uniquement si le plugin « ciparam » est activé.

- La liste des formes peut varier.

Accueil > Test > Article proposé

Accueil > Test > Article proposé

Plugin Saisie Facile (CISF)

Plugin Saisie Facile (CISF)

#### Choix de la forme de l'article ≜ Retour vers l'article -Choix de la forme de l'article ⊙ Forme normale (par défaut) O Article avec recueil de signatures O Article modifiable par tous depuis le site public O Article sous forme de reportage photo O Article sur lequel on peut ajouter et lire des commentaires O Avec des commentaires sans ordre hiérarchique O Avec des liens vers les articles avant l'un de ses mots clés O Avec des liens vers les sites référencés dans la rubrique O Avec sa liste des mots-clés en bas de page  $\bigcirc$  Avec un sommaire automatique des intertitres O Avec un sommaire des intertitres cliquable (sans liste déroulante) O Formulaire de contact O Formulaire pour envoyer un message anonyme O Formulaire pour poser une question O Galerie de photos (photothèque) O Le fexte est issu d'un autre site par comarquage O Les librairies javascript sont incluses (désormais INUTILE)  $\bigcirc$  On peut aiouter et lire des commentaires sur une autre page O Reportage photo en mosaique Enregistrer Annuler

### **5.3 Choix de raccourcis pour l'article**

L'option avancée « Raccourcis » n'apparaît que si le plugin « **ciparam** » est activé.

On peut choisir facilement un ou<br>plusieurs raccourcis pour raccourcis pour l'article. Par exemple, pour que l'article figure dans les actualités de la page d'accueil, il convient de choisir le raccourci : « Page d'accueil : actualités (raccourci temporaire ».

#### Remarques :

- Cette option avancée est proposée uniquement si le plugin « ciparam » est activé. - La liste des raccourcis peut varier.

Raccourcis et fonctionnalités affectés à **l'article** ≜ Refour vers l'article

#### Raccourcis et fonctionnalités affectés à l'article □ Fonctionnalité : L'article s'ouvre dans une nouvelle fenêtre □ Fonctionnalité : Les visiteurs pourront réagir sur cet article Fonctionnalité : Sans la colonne de droite □ Fonctionnalité : prendre en compte dans le flux de podcasting □ Outils : raccourci relatif à Acrobat reader ou autre □ Page d'accueil : actualités (raccourci temporaire) □ Page d'accueil : affichage du dernier commentaire □ Page d'accueil : le texte figure en permanence □ Page d'accueil : raccourci dans la colonne centrale ("dossiers" ...) Page d'accueil : raccourci dans la colonne de droite  $\Box$  Page d'acqueil : raccourci dans la colonne de gauche □ Page d'accueil : raccourci permanent au début des actualités □ Page d'accueil : raccourci permanent en bas des actualités Pied de page : raccourci vers l'article Rubrique : raccourci temporaire dans les dernières actualités □ Sous page d'accueil : permanent □ Sous page d'accueil : raccourci dans la colonne centrale □ Sous page d'accueil : raccourci dans la colonne de droite □ Sous page d'accueil : raccourci dans la colonne de gauche □ Sous page d'accueil : raccourci dans les dernières actualités □ Sous page d'accueil : raccourci permanent au début des actualités □ Sous page d'accueil : raccourci permanent en bas des actualités Enregistrer

Annuler

# **5.4 Joindre plusieurs documents**

Via l'option avancée « Plusieurs documents », on peut faire plusieurs itérations avec le bouton « Choisir » ou bien faire un glisser-déposer de plusieurs fichiers, puis ensuite cliquer sur « retour vers l'article ».

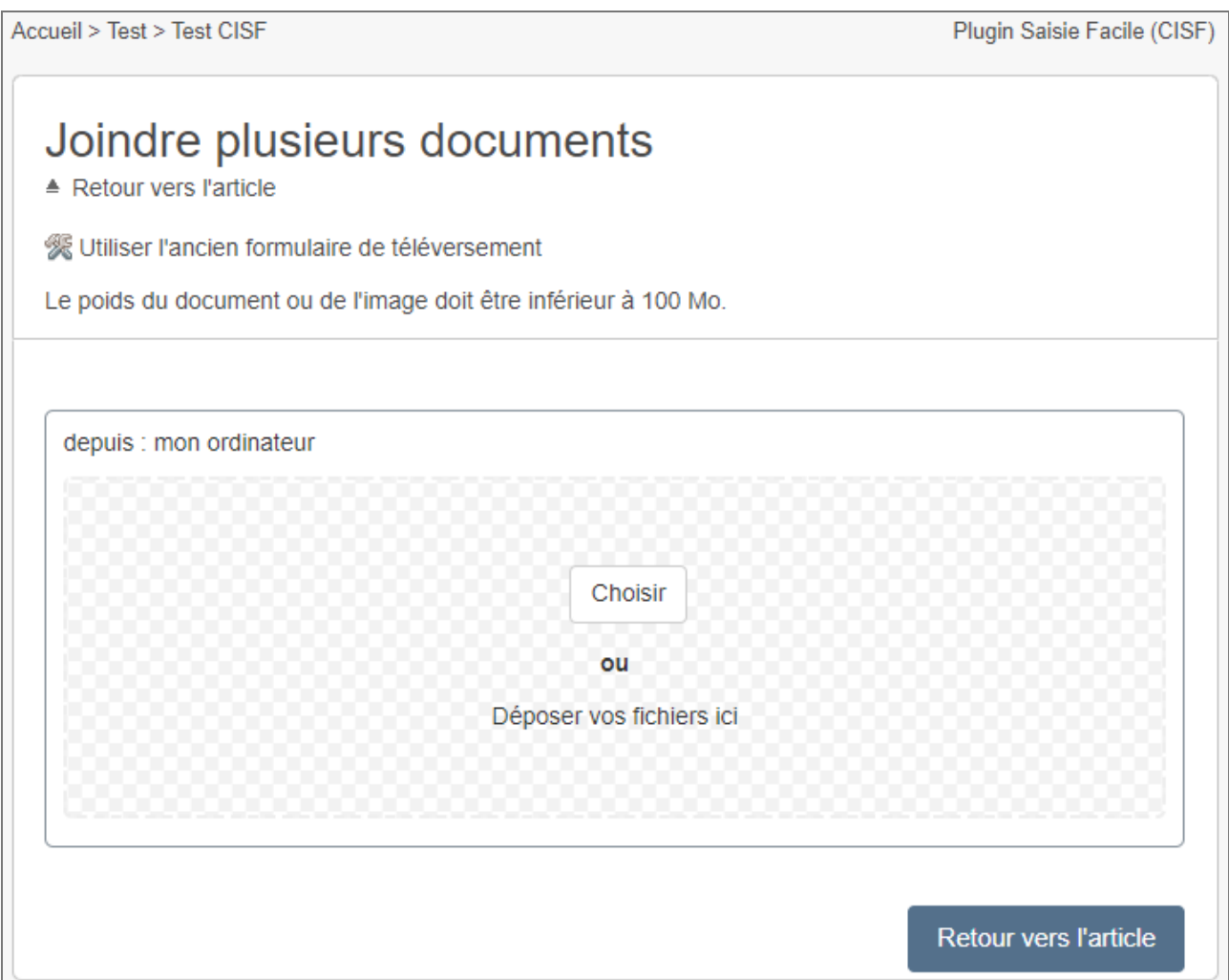

### **5.5 Changement de rubrique de rattachement**

Lorsque l'on crée un article sur le site public, l'article est rattaché à la rubrique dans laquelle on a cliqué sur le bouton « créer un article ». Toutefois, il doit être possible d'en changer. L'objectif de ce formulaire est d'avoir une meilleure lisibilité que dans une liste déroulante.

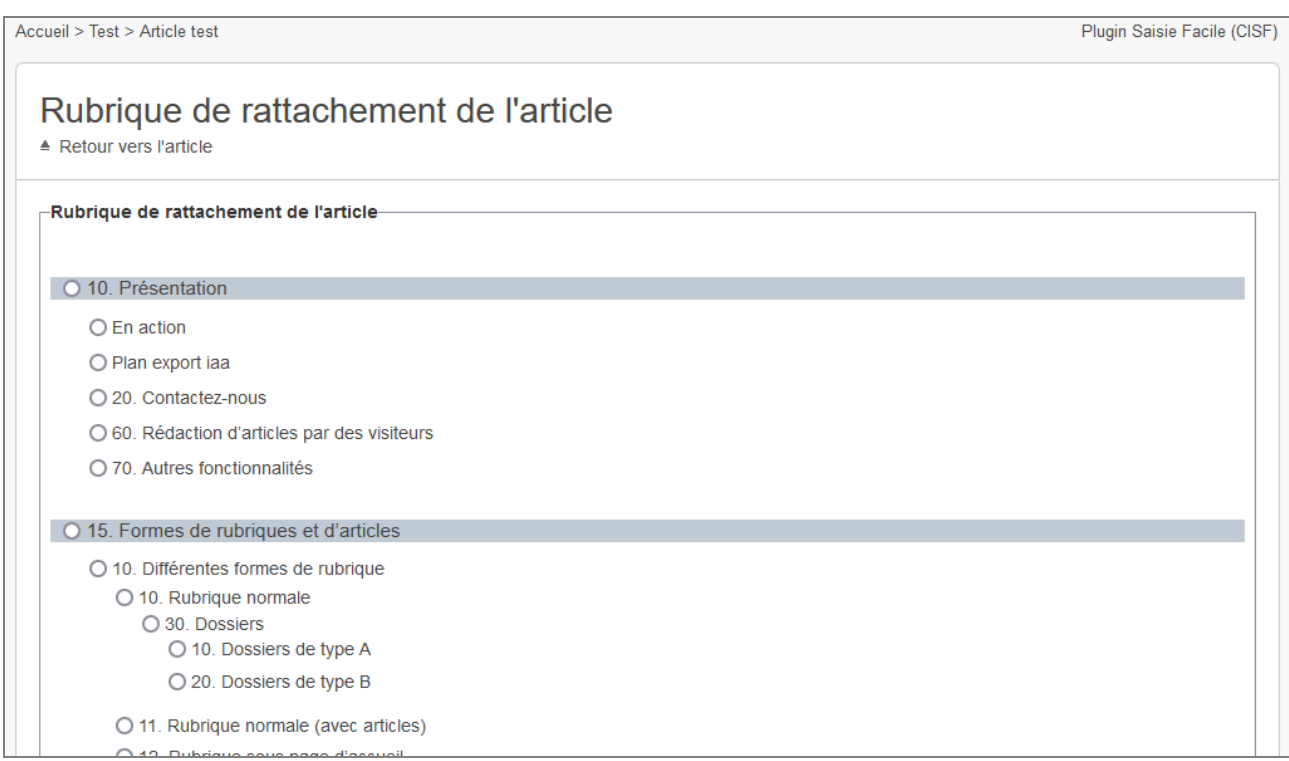

## **5.6 Redirection**

Le fonctionnement de ce formulaire est identique à celui de l'espace privé.

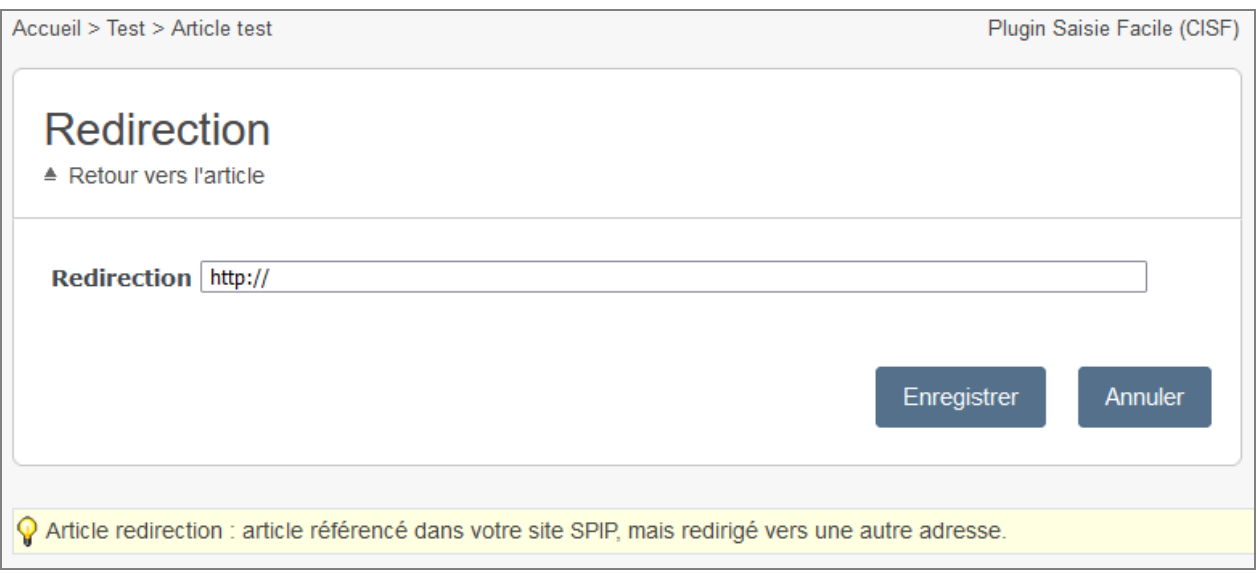

Pour modifier un article redirection, il convient d'afficher sa rubrique sur le site public (en étant authentifié), puis de cliquer sur le bouton « Articles publiés ou non » qui s'affiche en haut à droite de la page. Écrire un nouvel article de Articles publiés ou non de Modifier cette rubrique (58) de Recalculer cette page \* d

Ensuite, dans l'écran qui présente les articles publiés ou non, il suffit de cliquer sur le titre de l'article.

## **5.7 Gestion des auteurs de l'article**

L'objectif est de pouvoir affecter plusieurs auteurs en une seule manipulation, afin de diminuer le nombre de clics.

Sur un écran de faible largeur, les 3 colonnes seront automatiquement positionnées les unes en dessous des autres.

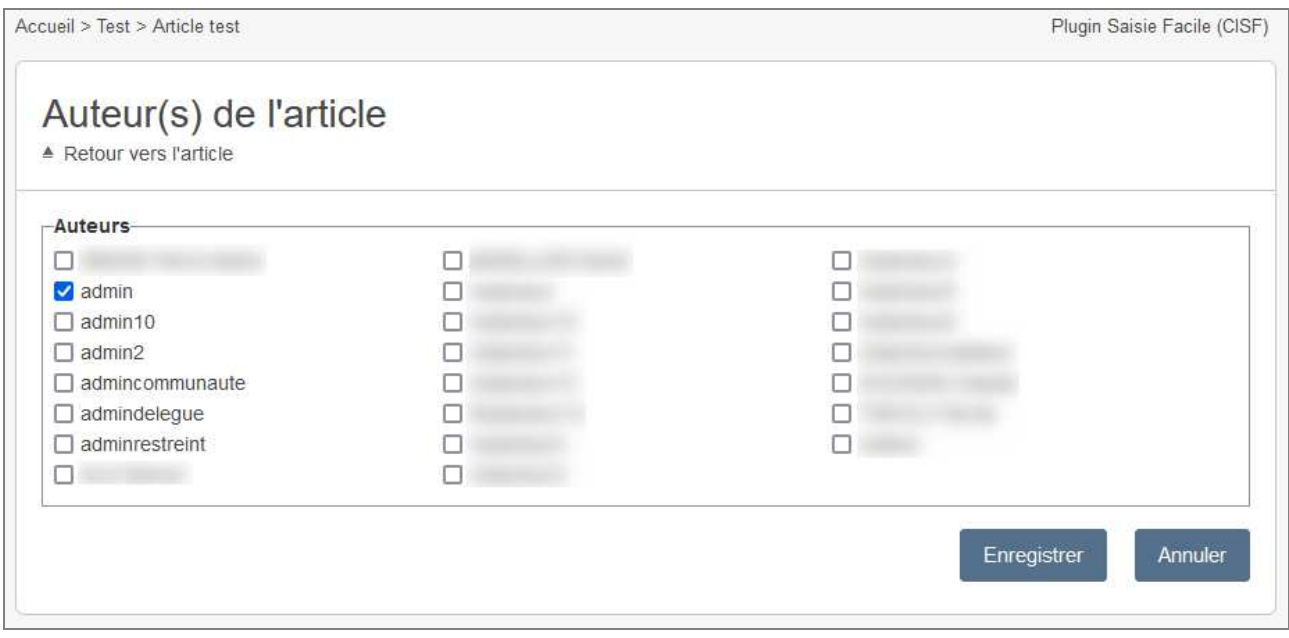

# **5.8 Choix du type de modération du forum**

Le fonctionnement de ce formulaire est identique à celui de l'espace privé.

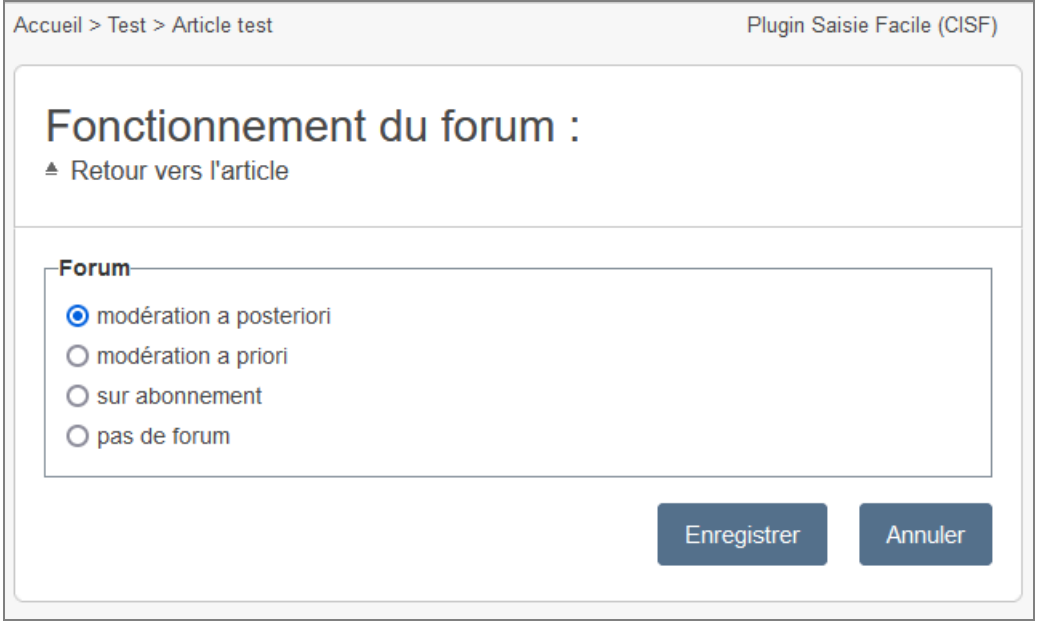

# **5.9 Paramétrage de la pétition**

La saisie du paramétrage de la pétition adopte un mode de fonctionnement classique. Si une pétition existe, un bouton "supprimer" apparaîtra.

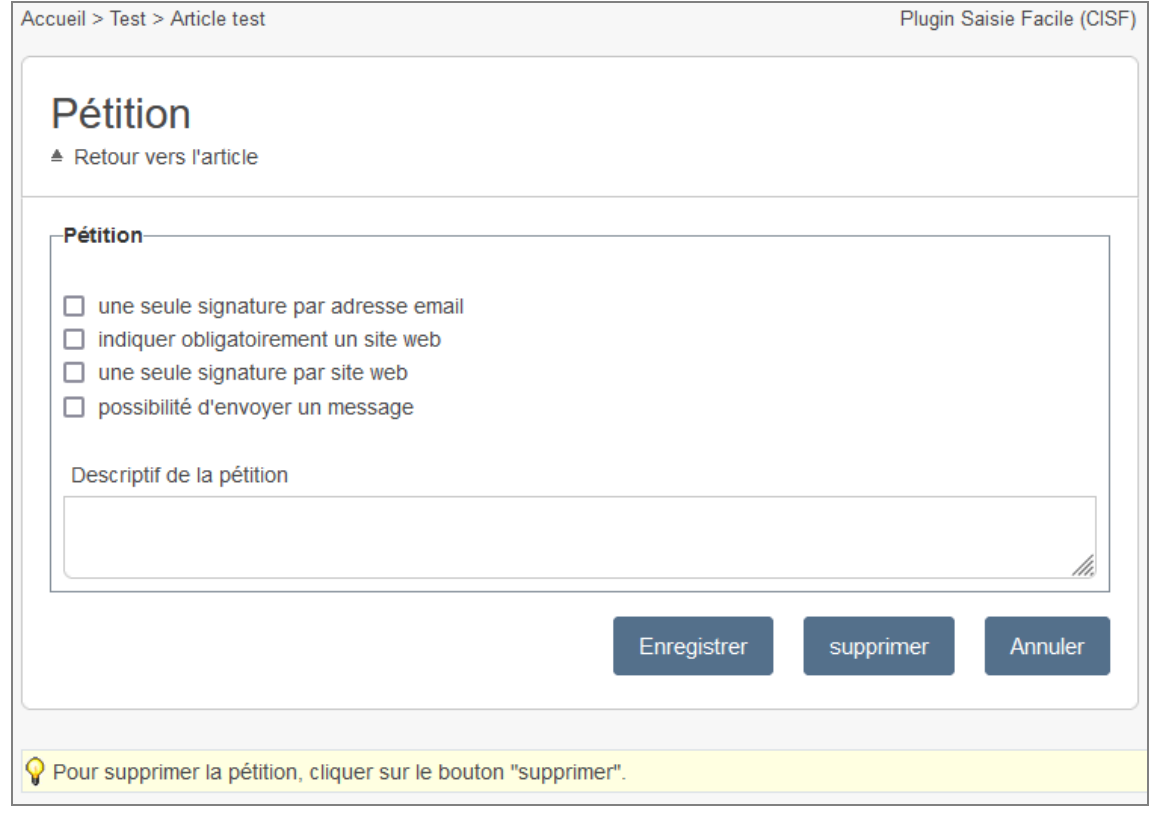

## **5.10 Date de publication**

La saisie de la date de publication adopte un mode de fonctionnement classique.

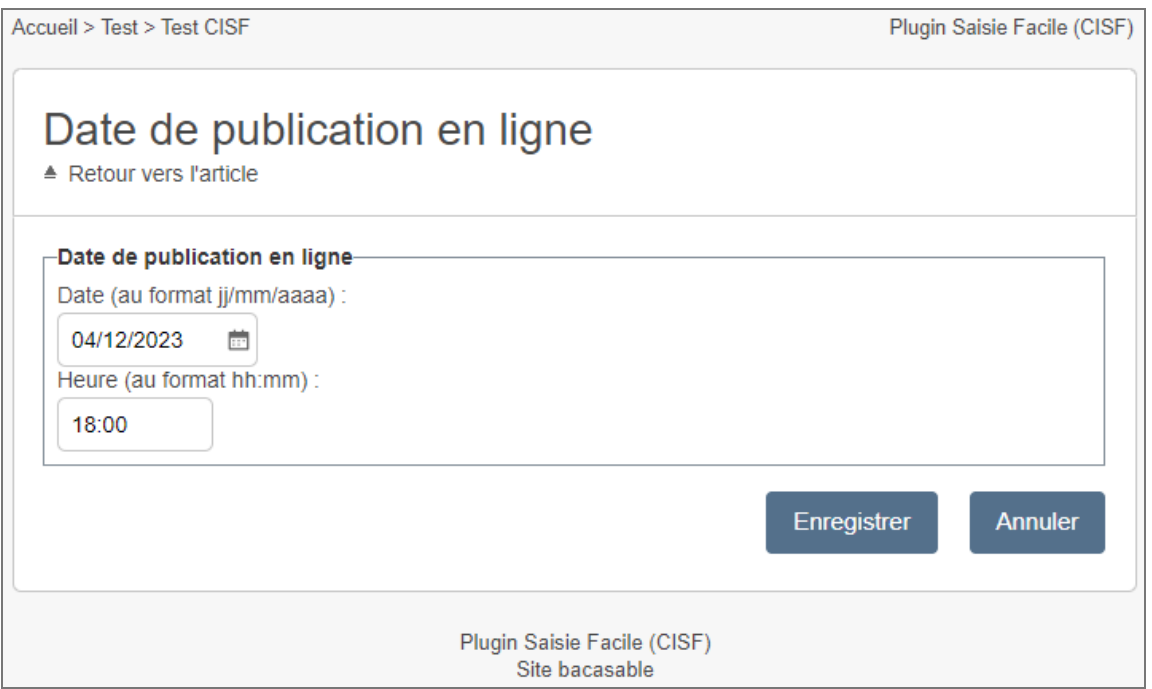

En cliquant sur le bouton, situé à droite du champ de saisie de la date, un calendrier s'affiche et permet de sélectionner la date souhaitée.

#### **5.11 Date de rédaction antérieure / date dans le calendrier**

La saisie de la date de rédaction antérieure (ou la date dans le calendrier si on utilise le plugin « cisquel ») adopte un mode de fonctionnement classique.

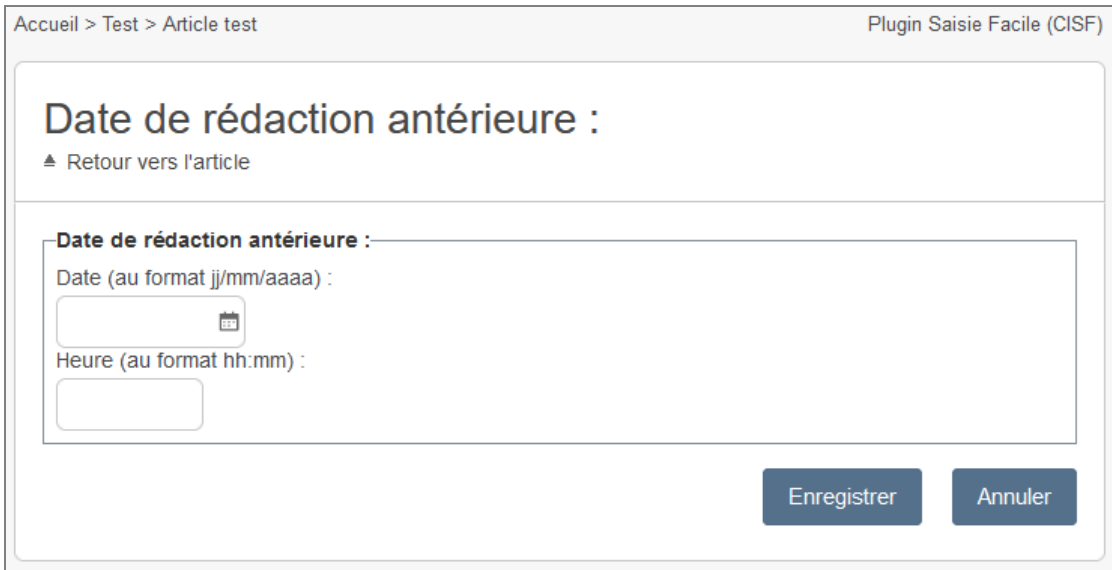

Pour que l'article ne soit pas affiché dans le calendrier, il suffit de cliquer sur le bouton "supprimer" :

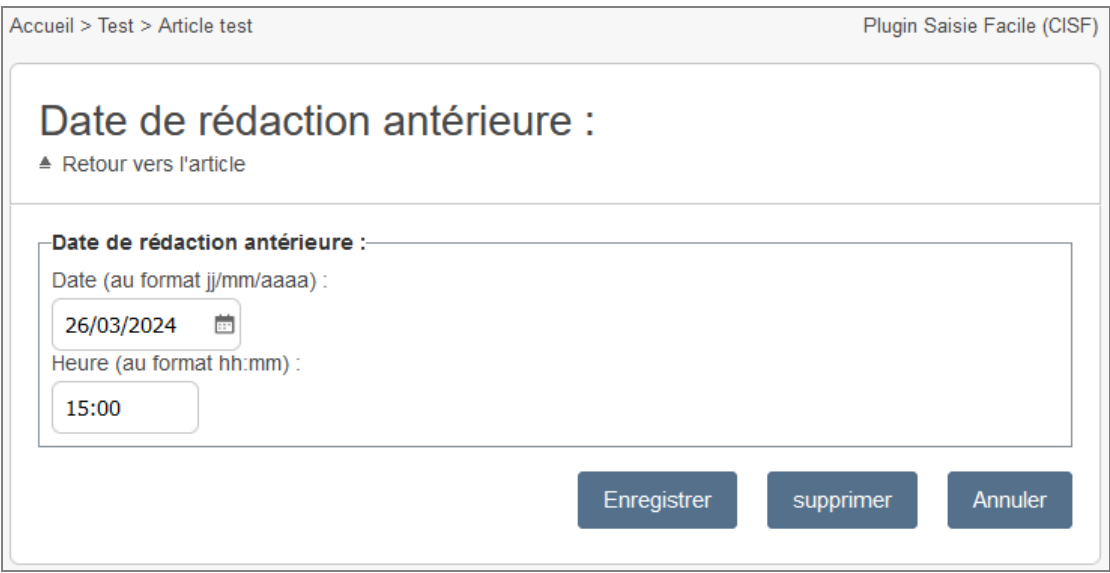

Remarque : Dans le cas où l'on utilise le plugin « cisquel », si l'auteur s'est authentifié et qu'il a le droit de créer un article dans la rubrique de forme calendrier, alors un bouton « plus » apparaît à droite de chaque numéro de jour. En cliquant sur ce bouton, le formulaire de saisie d'article s'affiche et la date de l'événement dans le calendrier est pré renseignée.

# **6. Divers**

### **6.1 Liens prévisualiser / voir en ligne**

Selon le statut de l'article, le lien [Prévisualiser] ou [Voir en ligne] s'affiche dans la colonne de gauche …

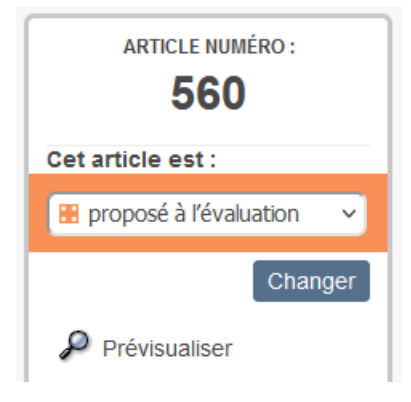

#### … et également en bas de la page :

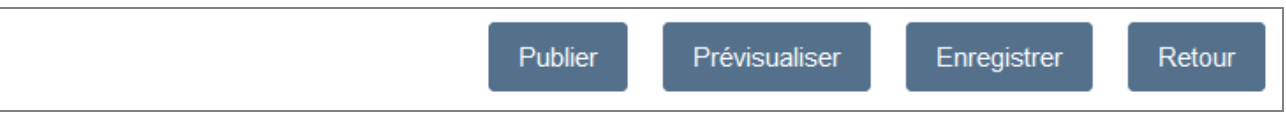

## **6.2 Historique des modifications**

Le cas échéant, le lien [Historique des modifications] s'affiche dans la colonne de gauche. L'historique des modifications est similaire à celui de l'espace privé de SPIP :

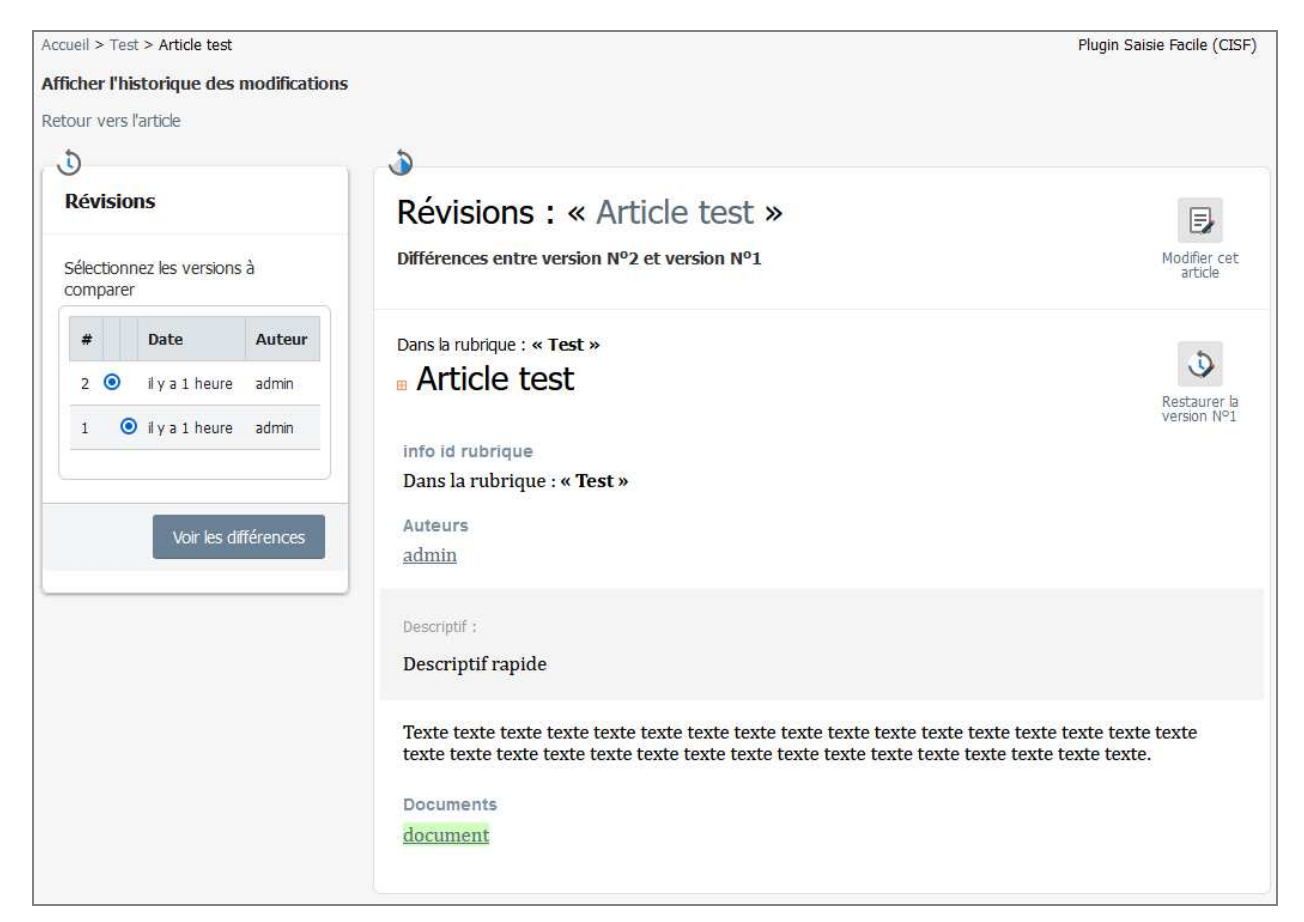

# **6.3 Statistiques SPIP de l'article**

Si les statistiques de SPIP sont activées, le lien [Statistiques] s'affiche dans la colonne de gauche. L'affichage des statistiques est similaire à celui de l'espace privé de SPIP :

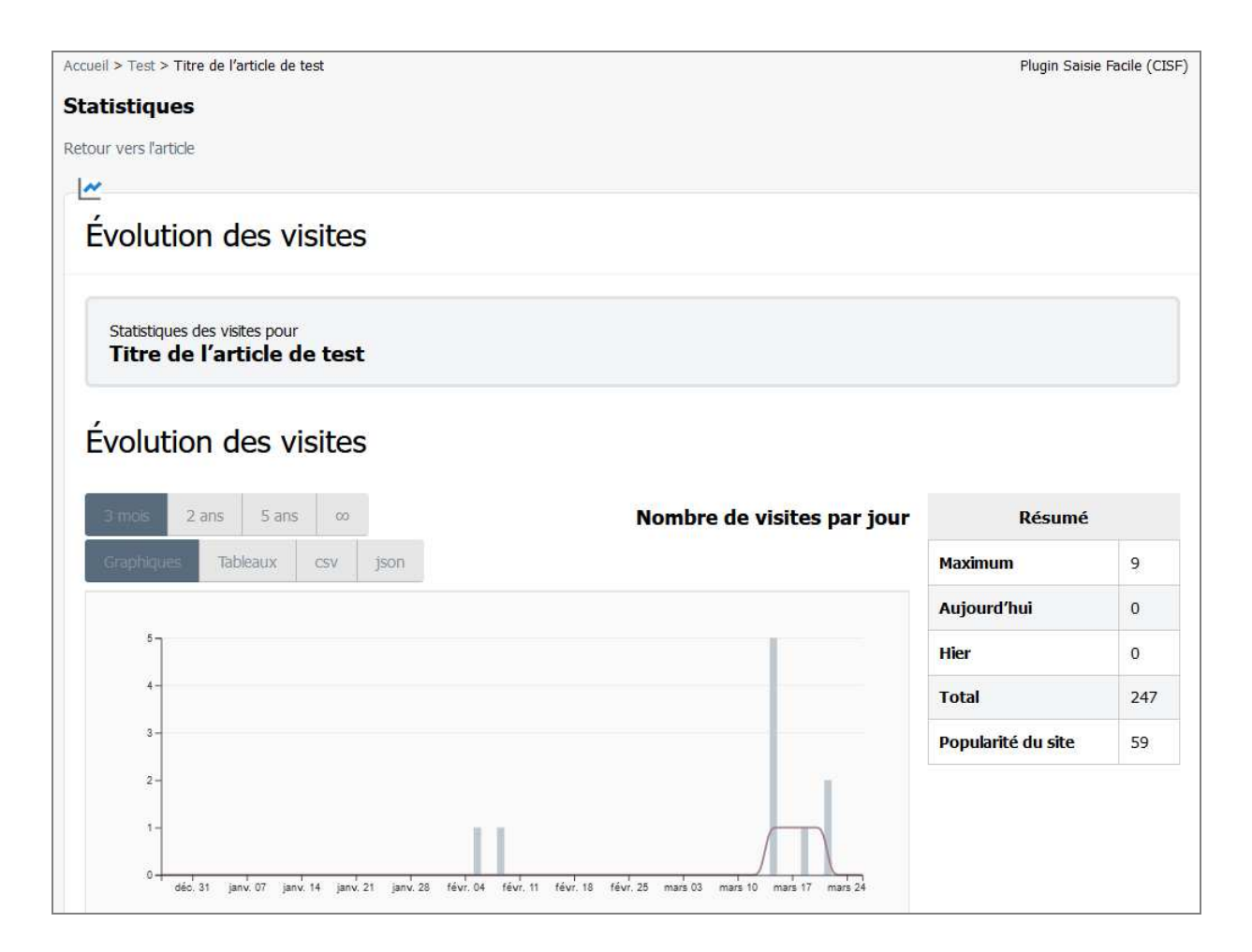

#### **6.4 Suivi des commentaires**

Si le suivi des révisions est activé dans la configuration de SPIP, le lien [Suivre les commentaires] s'affiche dans la colonne de gauche.

Exemple d'affichage du suivi des commentaires :

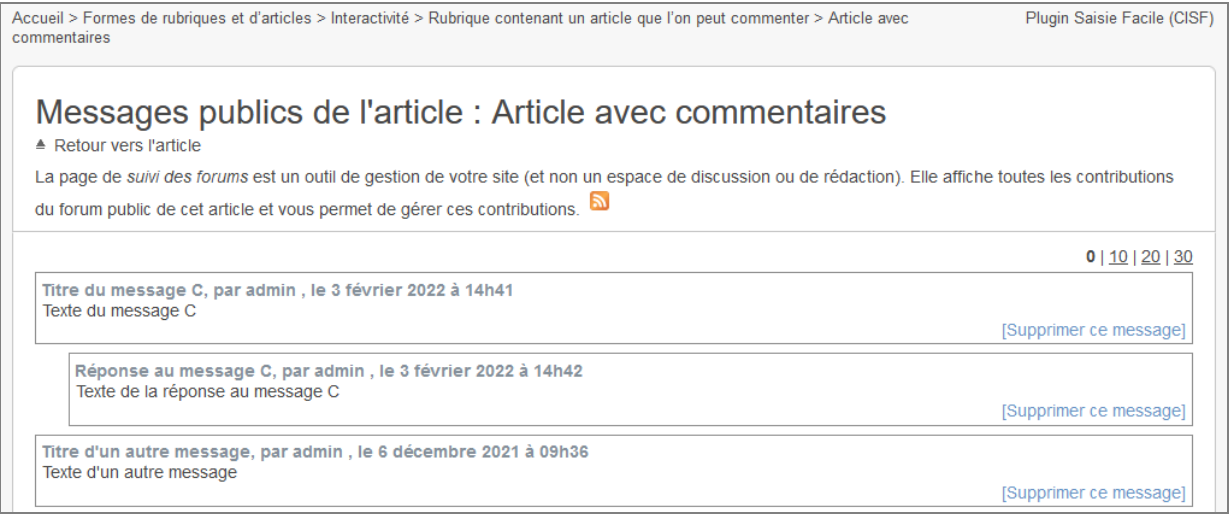

# **6.5 Lien vers le suivi de la pétition**

Si le plugin « Pétitions » est activé dans SPIP et que la pétition est paramétrée pour l'article en question,, le lien [Suivre la pétition] s'affiche dans la colonne de gauche.

Exemple d'affichage du suivi de la pétition :

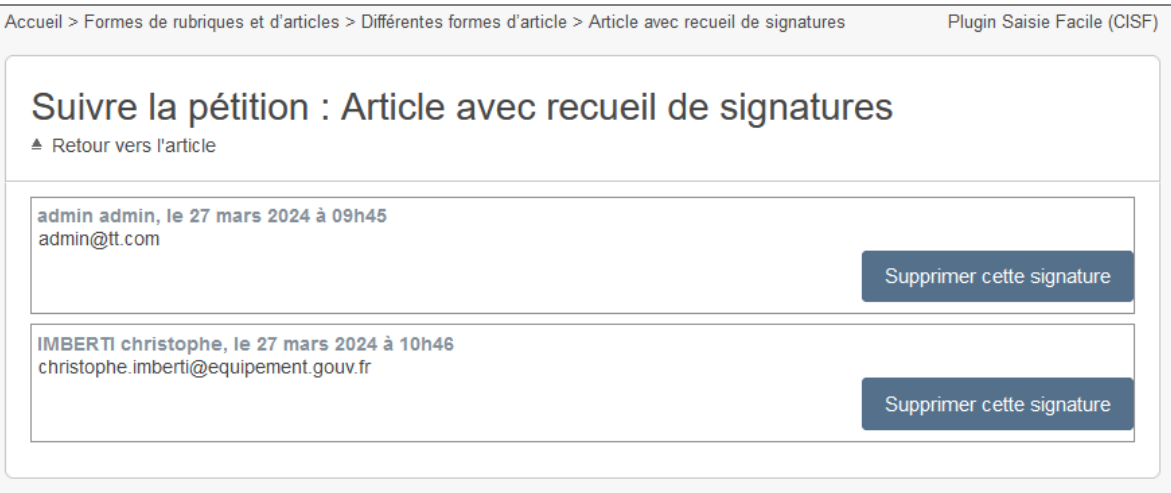

## **6.6 Envoi par messagerie**

Le lien « Envoyer par courriel », qui figurait dans la colonne de droite, figure désormais dans la colonne de gauche.

Si un article, en cours de création, n'a pas encore été enregistré, ce lien n'apparaîtra pas.

Ce lien permet d'ouvrir le courrielleur en pré renseignant le titre et le texte du message. Le lien figurant dans le texte du message pointe sur le formulaire de saisie de article sur le site public et non pas dans l'espace privé.

D'autres plugins peuvent ajouter des boutons dans cette zone. Par exemple « Envoyer aux membres », etc.

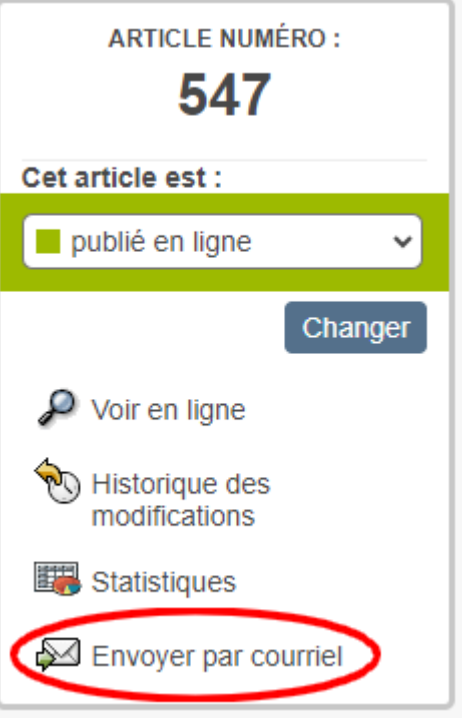

# **7. Annexe**

### **7.1 Un plugin peut ajouter, modifier ou retirer des options avancées**

La liste des options avancées est modifiable via le pipeline "cisf\_article\_options". On peut ajouter, modifier ou supprimer des options avancées.

#### **7.1.1 Paramètres envoyés par le pipeline "cisf\_article\_options" pour les options avancées**

Le pipeline a comme paramètre un tableau avec deux éléments 'args' et 'data', qui contiennent eux-même un tableau. Le contenu de 'data', c'est-à-dire la liste des options avancées, a vocation à être modifié par un plugin utilisant ce pipeline :

**'args'** => array( **'type'** => **'options\_avancees'**, 'id\_article' => \$id\_article ),

```
'data' => array( 
        "bt_motcle" => "cisf:eq_menu_mot_cle",
        "bt_logo" => "cisf:eg_menu_logo",
        "bt_multipi" => "cisf:eq_menu_plusieurs_doc",
        "bt_rubart" => "cisf:eq_menu_rubrique",
        "bt_redirection" => "info_redirection",
        "bt_auteur" => "cisf:eq_menu_auteurs",
         "bt_forum" => "cisf:eq_menu_forum", 
        "bt_petition" => "cisf:eq_menu_petition",
         "bt_datepublication" => "cisf:eq_menu_date_pub", 
         "bt_calendrier" => "cisf:eq_menu_date_ant"
```
);

Remarque : la liste des identifiants et des libellés de chaque option avancée est la suivante :

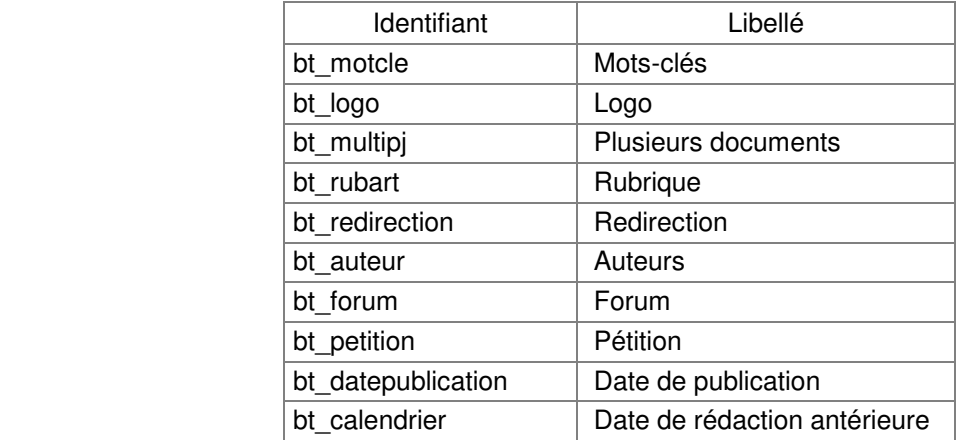

#### **7.1.2 Exemple de déclaration de l'utilisation du pipeline "cisf\_article\_options"**

Nom du fichier : plugin.xml

```
<plugin> 
        <nom>Nom de mon plugin</nom><description>Description du plugin</description> 
        <auteur>…</auteur><version>1</version><etat>stable</etat> 
       <prefix>monplugin</prefix> 
        <pipeline> 
                 <nom>cisf_article_options</nom> 
                <inclure>monplugin_pipelines.php</inclure> 
        </pipeline> 
</plugin>
```
#### **7.1.3 Exemple de suppression d'une option avancée**

Nom du fichier : monplugin\_pipelines.php

Dans cet exemple, on supprime l'option avancée « Plusieurs documents » (identifiant « bt\_multipi »).

```
< ?php 
function monplugin_cisf_article_options($param){
         if ($param['args']['type']=='options_avancees') { 
               $tableau return = array();
                $tableau = $param['data']; 
                if (isset($tableau)) 
                        if (is_array($tableau)) 
                                foreach($tableau as $nom=>$libelle) { 
                                        if ($nom!='bt_multipj') 
                                               $tableau_return[$nom]=$libelle;
 } 
                $param['data'] = $tableau_return; 
 } 
         return $param; 
} 
^{\circ}
```
#### **7.1.4 Exemple de modification du libellé d'une option avancée**

Nom du fichier : monplugin\_pipelines.php

Dans cet exemple, le libellé de l'option avancée « Date de rédaction antérieure » (identifiant « bt calendrier ») est remplacé par le libellé « monplugin:calendrier» (à définir dans un fichier de langue du plugin).

```
< ?php 
function monplugin_cisf_article_options($param){ 
         if ($param['args']['type']=='options_avancees') { 
                  if (isset($param['data']['bt_calendrier'])) 
                           $param['data']['bt_calendrier'] = 'monplugin:calendrier'; 
         } 
         return $param; 
}
```
.<br>?>

#### **7.1.5 Exemple d'ajout d'une option avancée**

Nom du fichier : monplugin\_pipelines.php

```
Dans cet exemple, on ajoute l'option avancée « Date de fin de publication ». 
Son identifiant « bt_datefin » doit impérativement commencer par « bt_ ». 
Son libellé « monplugin: date fin publication» est à définir dans un fichier de langue du plugin.
```

```
< ?php 
function monplugin_cisf_article_options($param){
         if ($param['args']['type']=='options_avancees') { 
                 $param['data']['bt_datefin'] = 'monplugin:date_fin_publication'; 
 } 
         return $param; 
} 
?>
```
## **7.2 Un plugin peut afficher la valeur d'une option avancée affectée à l'article**

Lorsque l'on ajoute une option avancée, il est intéressant de pouvoir afficher dans le bloc « Options avancées affectées à cet article », si cette option avancée a été affectée à l'article ou non, voire quelle est sa valeur.

#### **7.2.1 Paramètres envoyés par le pipeline "cisf\_article\_options" pour les options affectées**

Le pipeline a comme paramètre un tableau avec deux éléments 'args' et 'data', qui contiennent eux-même un tableau. Le contenu de 'data' a vocation à être renseigné, par un plugin utilisant ce pipeline, qui peut ajouter des lignes « libellé de l'option » => « valeur affectée à l'option » :

**'args'** => array( **'type'** => **'options\_affectees'**, 'id\_article' => \$id\_article ),

**'data'** => array();

#### **7.2.2 Exemple de déclaration de l'utilisation du pipeline "cisf\_article\_options"**

Nom du fichier : plugin.xml

```
<plugin> 
        <nom>Nom de mon plugin</nom><description>Description du plugin</description> 
        <auteur>…</auteur><version>1</version><etat>stable</etat> 
       <prefix>monplugin</prefix> 
        <pipeline> 
                 <nom>cisf_article_options</nom> 
                <inclure>monplugin_pipelines.php</inclure> 
        </pipeline> 
</plugin>
```
#### **7.2.3 Exemple d'affichage de la valeur d'une option avancée affectée à l'article**

Nom du fichier : monplugin\_pipelines.php

Dans cet exemple, on affiche la valeur de l'option avancée « Date de fin de publication » affectée à l'article. Le libellé « monplugin: date fin publication » est à définir dans un fichier de langue du plugin. La fonction monplugin datefinpublication(\$id article) doit renvoyer la date de fin de publication de l'article (mise en forme pour l'affichage).

```
< ?php 
function monplugin_cisf_article_options($param){
        if ($param['args']['type']=='options_affectees') { 
               $id_article = intval($param['args']['id_article']);
                if($id_article){ 
                         $param['data']['monplugin:date_fin_publication'] 
                           = monplugin datefinpublication($id article);
 } 
 } 
        return $param; 
} 
?>
```
## **7.3 Un plugin peut afficher des outils additionnels**

Un plugin peut afficher des informations supplémentaires dans le bloc situé en haut de la colonne de droite (« Envoyer par courriel », etc.).

#### **7.3.1 Paramètres envoyés par le pipeline "cisf\_article\_options" pour les outils additionnels**

Le pipeline a comme paramètre un tableau avec deux éléments 'args' et 'data', qui contiennent eux-même un tableau. Le contenu de 'data' a vocation à être renseigné, par un plugin utilisant ce pipeline, qui peut ajouter des lignes de code HTML :

**'args'** => array( **'type'** => **'outils\_additionnels'**, 'id\_article' => \$id\_article ),

**'data'** => array();

#### **7.3.2 Exemple de déclaration de l'utilisation du pipeline "cisf\_article\_options"**

Nom du fichier : plugin.xml

```
<plugin> 
        <nom>Nom de mon plugin</nom><description>Description du plugin</description> 
        <auteur>…</auteur><version>1</version><etat>stable</etat> 
       <prefix>monplugin</prefix> 
        <pipeline> 
                <nom>cisf_article_options</nom> 
                <inclure>monplugin_pipelines.php</inclure> 
        </pipeline> 
</plugin>
```
#### **7.3.3 Exemple d'affichage d'outils additionnels**

Nom du fichier : monplugin\_pipelines.php

Dans cet exemple, on affiche le code HTML d'un outil additionnel.

```
< ?php 
function monplugin_cisf_article_options($param){
         if ($param['args']['type']=='outils_additionnels') { 
                 $param['data'][] = '... code HTML ...';
         } 
         return $param; 
} 
?>
```